# ActiveSky Versión 6

# Manual del usuario

© 2005, 2006 Damian Clark - HiFi Simulation Software Traducción 2006 Miguel A. Montávez (AHS7541 / ALZ775)

#### Introducción

Bienvenidos al ActiveSky 6, el nuevo motor de simulación meteorológica para el FS9!

ASv6 representa el continúo desarrollo e interacción desarrollador-usuario durante mas de 4 años, desde que el programa externo original para meteorología, ActiveSky, se realizó. AS ha experimentado 5 actualizaciones importantes (ActiveSky wxRE, AS2004, AS2004.5, ASV, ASV Mejorado y ahora ActiveSky v6). ¡En ASv6, hemos añadido más nuevas características que nunca! Texturas gráficas mejoradas y el sistema de interface ha sido completamente re-diseñado y ahora se llama "ActiveSky Graphics", con nuevas nubes, cielos y contenido del entorno. Se acompaña el ASG, una nueva aplicación para el sistema de Auto-Graphics con nueva meteorología influenciada y opciones de al azar. Una importante característica de ASv6 es su nuevo "Wx-Station Insert" capaz de insertar donde sea, mas de 500 sistemas meteorológicos adicionales y programables para el FS en travesías oceánicas y vuelos en zonas rurales mucho mas suaves y precisas en descripción y transición meteorológica. Desde el ASV, hemos añadido docenas de nuevas características incluyendo nuevos modos de repetición secuencial fuera de línea, servidores de archivos activos durante las 24 horas, vientos oceánicos y rurales muy realzados y en alta definición. Y el "Wx Configurator Interface", donde puede fácilmente programar cualquier forma de meteorología que desee. También presentamos desde ASV, sus vientos verticales, generados automáticamente (o creados manualmente) ascendentes, descendentes y térmicas. Un interface mejorado personalizable da un nuevo aire al ActiveSky, e incluye un decodificador automático de información meteorológica. La nueva utilidad "Wx-Finder" ahora busca fácilmente localizaciones, con tiempo real o archivado, de condiciones meteorológicas por todo el mundo.

Desde luego, ASv6 incorpora todas nuestras anteriores características del motor y desarrollos, incluidas descargas en línea de meteorología real con un sistema de servidor privado de alta resolución, opcionalmente en modo fuera de línea, el procesador TAF, para cambios meteorológicos dinámicos, realza el sistema integrado de estaciones meteorológicas locales del FS2004, y oculta puesta al día por el control de los cambios meteorológicos, graduación de visibilidad y suavidad, vientos suaves, descarga de archivos meteorológicos, estelas turbulentas, efectos de turbulencias, módulo visual de ActiveRadar para precipitaciones y meteorología, informes meteorológicos por voz durante el vuelo, y mucho, mucho mas. Muchas de estas características, desarrollos y puesta a punto han sido realizadas por peticiones de nuestros usuarios.

Aquí y para nuestros usuarios base, quienes nos dan su continuo apoyo, animo y nos mantienen informados, haremos todo lo posible para continuar con futuros desarrollos. Queremos darte las gracias a TI por tu ayuda a nuestra continuada búsqueda del máximo realismo.

#### Tabla de Contenidos

1. Instalación y Configuración

 Instalación y Configuración Instalando el ASv6 en un computador en red sobre WideFS Configurando FSUIPC Configurando FS2004 ASv6 Opciones básicas

2. Menús del Interface

 Interface principal Configurador de Wx Nuevos Cuadernos de Ruta y Navegación Descargas Opciones Wx-Finder (buscador de meteorología)

3. Usando el ASV6

 Procedimientos iniciales de vuleo Usando ActiveSky Graphics y Presentación Automatica Actualización y Supresión Modo en línea Modo fuera de línea Modo fuera de línea de secuencias anteriores Procesador TAF Simulación de vientos verticales

- 4. ActiveRadar Módulo ActiveSky de radar de Precipitaciones y Meteorología
- 5. Decodificador de METAR/TAF
- 6. Desarrollo de soluciones y soporte
- 7. Créditos

#### Capitulo 1 – Instalación y Configuración

Instalando el ASv6 (montaje en PC único)

- 1. Descomprima el archivo instalation.zip en una localización temporal, semejante a C:\ASTEMP.
- 2. Ejecute el programa Setup.exe para comenzar el proceso de instalación.
- 3. Siga las instrucciones en pantalla.
- 4. Proceda con la configuración del FSUIPC y del FS2004.

#### Instalando el ASv6 en un PC en red sobre WideFS

1. En el PC sin el FS, descomprima el archivo instalation.zip en una localización temporal, semejante a C:\ASTEMP (no instale el ASv6 en el PC con el FS2004).

2. Ejecute el programa setup.exe para comenzar el proceso de instalación.

3. Siga las instrucciones en pantalla.

4. Instale la red y enlace ambos PC's para que tengan acceso completo el uno con el otro, especialmente relacione las carpetas donde están el FS2004 y el ASv6. Puede necesitar compartir el directorio del ASv6 (en el PC donde estén el ASv6 y el WideFS) y el directorio del FS2004 (en el PC del FS2004) también el directorio Datos de Programa (en el PC del FS2004, normalmente en Documents and Settings\nombre de usuario), o compartir los directorios raíz de ambos PC's directamente. Para mas ayuda con el WideFS, por favor, vea la documentación del propio WideFS.

5. En el PC del FS2004, busque la carpeta de red donde se encuentra instalado el ASv6 y ejecute el programa ActiveRadarConnector.exe.

6. Siga las instrucciones en pantalla para localizar las rutas y ficheros apropiados, copie los datos requeridos, y compruebe la instalación.

7. Si la instalación falla por cualquier razón, mire en el archivo ActiveRadarConnector.txt para información adicional y métodos alternativos de instalación.

8. Proceda con la configuración del FSUIPC y del FS2004.

Nota: el uso de WideFS requiere registrar las licencias del FSUIPC y WideFS. Para ayuda con el WideFS, por favor, vea la documentación del propio WideFS.

#### Configurando el FSUIPC

El FSUIPC es requerido por el ASv6 y muchos otros programas externos al FS. Tiene el motor del sistema de comunicaciones desde y hacia el FS2004 y nos permite encontrar la localización del avión, velocidad, altitud, etc., y controla cosas como los parámetros meteorológicos, efectos de aire vertical, y mas.

El ASv6 está autorizado para usarse con el FSUIPC, significando que tenemos licencia para usar las funciones básicas de los no registrados en el FSUIPC. No necesita estar registrado y pagar el FSUIPC – todas las características requeridas por el FSUIPC están automáticamente habilitadas y controladas por el ASv6.

El ASv6 incluye la última versión del FSUIPC (al tiempo de puesta en venta) pero no la instala automáticamente. Para instalarlo, simplemente copie el archivo FSUIPC.DLL que se encuentra en la carpeta FS9\Modules\ASv6, en la carpeta FS9\Modules. Cuando lo instale, deberá ver en el menú del FS9 la opción "Modules -> FSUIPC". Pulsando en esta opción del menú, se habilitarán los Parámetros de Configuración del FSUIPC. Inicie FS2004 y podrá ver lo mostrado en la siguiente imagen:

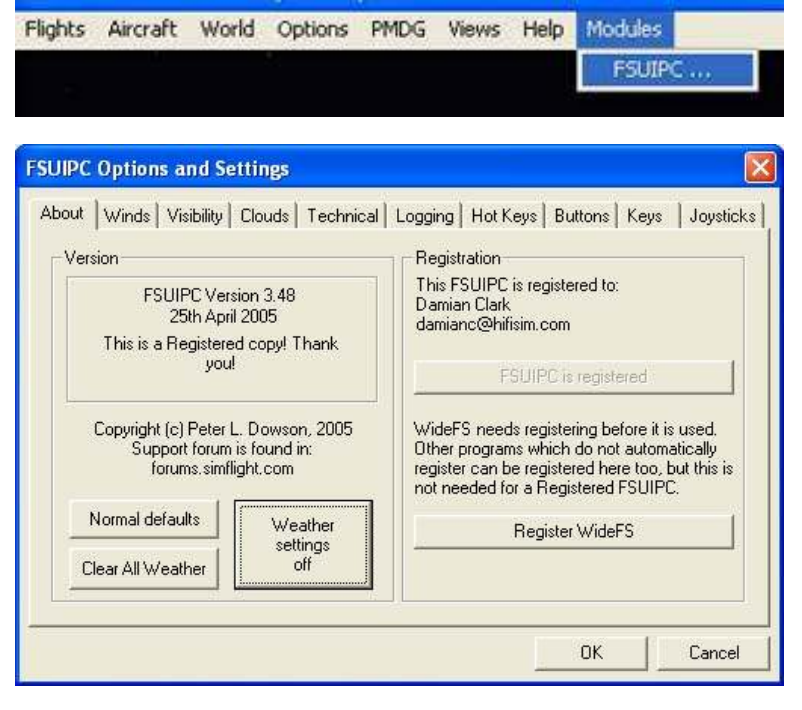

Esto abrirá la pantalla principal de opciones de configuración del FSUIPC. La versión registrada se muestra en la imagen de más abajo. La versión no registrada del FSUIPC es similar, pero no permite la configuración detallada o individual de sus distintas categorías.

Pulse el botón "Weather settings off" para inicializar todos los ajustes de meteorología a los valores iniciales, Lo que es generalmente requerido para una correcta operación del ASV6.

Si usa el FSUIPC registrado, puede cambiar otras opciones de meteorología, pero algunas pueden interferir con el ASv6. Recomendamos cambiar solo los índices de suavidad (viento, visibilidad, etc.) como desee. Deje las otras opciones de meteorología en apagado o por defecto o experimente por su cuenta y riesgo. Si obtiene resultados inesperados, vuelva a pulsar en "Weather settings off". Se pueden usar todas las opciones no meteorológicas como desee, que no producirán resultados negativos en la interacción con el ASv6.

Una vez hecho esto, pulse el botón "OK" para volver al FS. La configuración del FSUIPC esta ahora completa!

#### Configuración del FS2004

Ciertas opciones del FS2004 son importantes para el correcto funcionamiento del ASv6. Primeramente, necesita ajustar la representación de nubes en las opciones de meteorología del FS9.

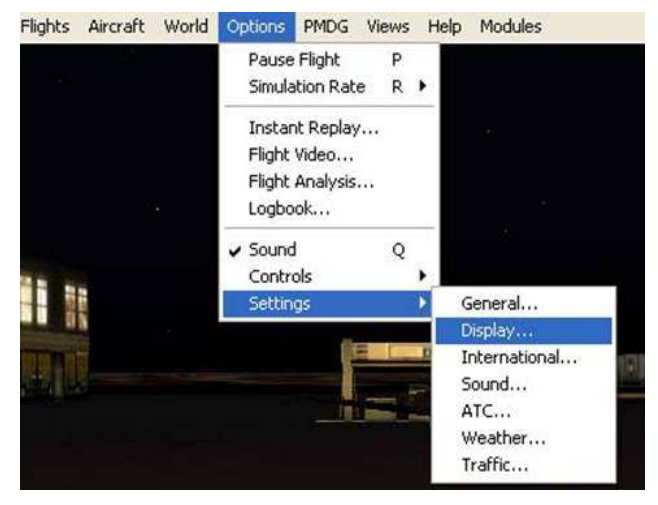

Controle el alcance visual, tan lejos como quiera representar su escenario. Valores bajos incrementaran el rendimiento y ocultaran objetos distantes. Valores altos pueden reducir el rendimiento y mostrar objetos distantes. Cualquiera de los dos funciona, pero es mejor dejar el cursor en el lado bajo para incrementar el rendimiento.

Controle la distancia hasta donde quiere representar las nubes. Esto puede afectar gravemente el rendimiento.

Primero, vaya al menú Opciones / Propiedades / Pantalla como se muestra a la izquierda:

Pulse en la solapa de "Meteorología" para cambiar sus opciones:

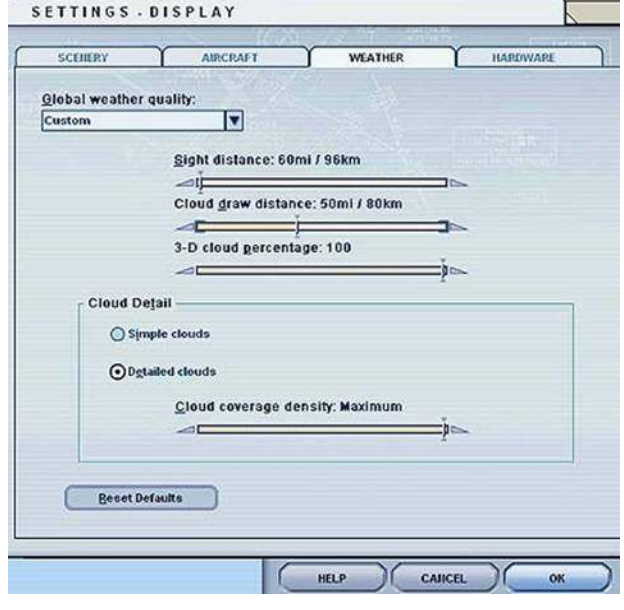

El porcentaje de nubes 3D indica la relación entre las nubes que se representan en 2D y 3D. Recomendamos usar el 10% para prevenir posibles parpadeos durante la escritura de la meteorología.

El detalle de las nubes especifica que tipo de las mismas se representaran. Es altamente recomendable usar el "Detalle de las nubes" a MAXIMA densidad para su mejor representación. Usar ajustes bajos puede resultar el representar pocas nubes a pesar del informe METAR (ejemplo: Cubierto (Overcast) pueden aparecer como Quebradizo (Broken) o Dispersas (Scattered).

Cuando termine, pulse OK. ¡La configuración del FS2004 ahora esta completa!

#### Opciones criticas del ASV6

Antes de comenzar su primer vuelo con el ASv6, tómese un momento para ajustar algunas opciones críticas como sigue:

· Modo en línea – Si quiere actualizaciones automáticas de meteorología, seleccione esta opción. Si el modo 'En línea' NO esta seleccionado, recordará el último archivo guardado de meteorología (que puede ser del 16 de Abril de 2005 si fue el último guardado).

Supresión de límites – Cuando la supresión de las actualizaciones está seleccionada (por defecto), significa que las actualizaciones están deshabilitadas para prevenir posibles parpadeos durante fases críticas del vuelo. Cuando vuele a baja altitud (sin procedimiento de aterrizaje) todas las actualizaciones deben ser suprimidas. Asegurese de usar la altitud adecuada para su vuelo (en algún lugar por debajo de su altitud de crucero). Con aviones pequeños de hélice, recomendamos alrededor de 4,000ft y en reactores aproximadamente 20,000ft.

Puede ajustar otras opciones ahora como desee, pero no es necesario. ASv6 puede funcionar en modo estándar con todas las características principales habilitadas.

Por favor vea el capitulo 2 – "Opciones" para una descripción detallada de las mismas. Puede volver a ponerlo en normal por defecto cuando quiera pulsando el botón "SET DEFAULTS" en la pantalla de opciones.

#### Capitulo 2 – Pantalla de interface

Este capitulo describe las varias ventanas, comandos y opciones disponibles en todo el ASv6.

#### Interface principal

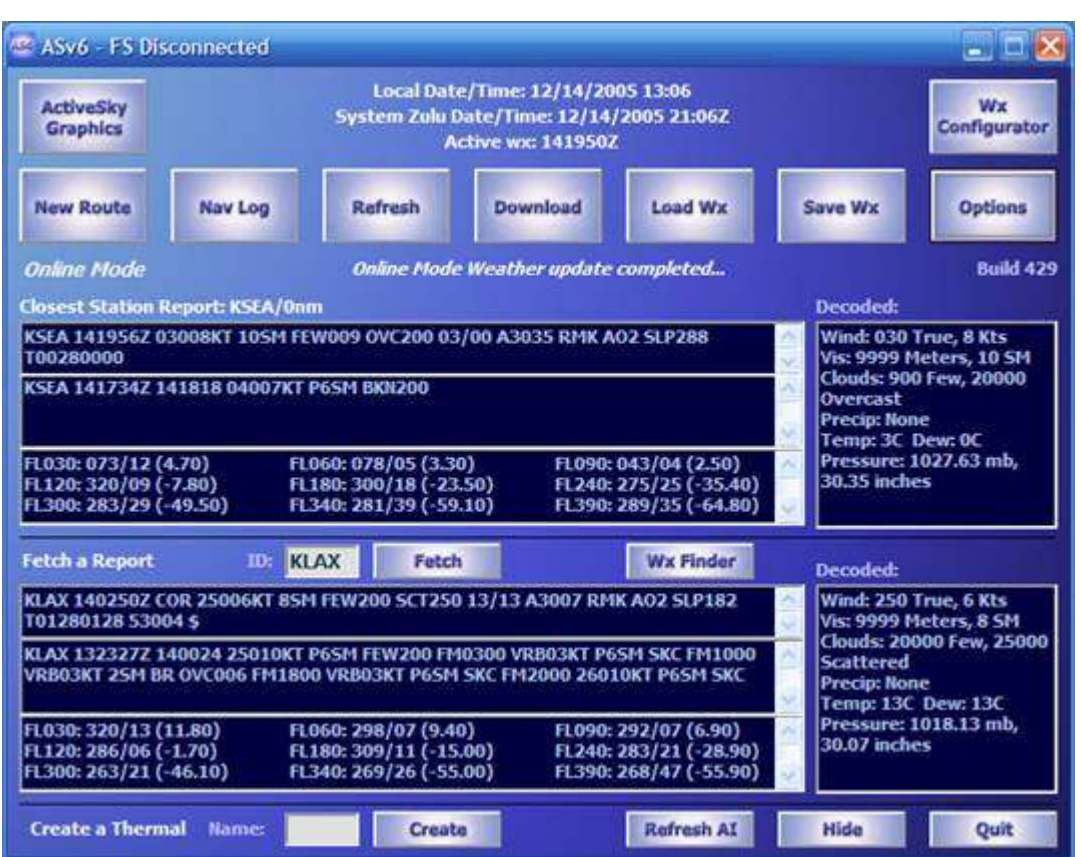

Esta es la pantalla principal y panel de control del ASv6. Se accede a todas las funciones principales desde aquí.

Arriba, encontrará los botones principales de control del interface y el área de fecha y hora activa. Los botones "ActiveSky Graphics", "New Route", "Nav Log", "Download", Wx Configurator", y "Options" ejecutan las pantallas asociadas de interface (como detallaremos mas adelante en este capitulo). El botón "Refresh" reprocesa y actualiza toda la meteorología, supeditada al los ajustes de supresión. "Load Wx" y "Save Wx" pueden utilizarse para cargar / guardar meteorología de / en archivos. Debajo de los botones está el "Indicador de estado" que muestra los mensajes de los procesos importantes.

El cuadro siguiente, muestra los informes de las estaciones más cercanas a su posición, mostrando en la barra de información del FS el nombre de la estación seguida por el informe METAR, TAF e informes de vientos en altura, (N.T. los números entre paréntesis, indican la temperatura exterior). Justo a la derecha está el cuadro con la decodificación meteorológica.

Continuando hacia abajo, el "Fetch a Report" (zonas cercanas de las que quiera conocer su meteorología para cualquier ICAO de aeropuerto). Solo introduzca el ICAO en el cuadro "ID:" y pulse intro (o pulse sobre "FETCH"). El informe se mostrará en los cuadros de abajo, con la decodificación meteorológica a la derecha.

Abajo, "Create a Thermal" (crear térmicas) ponga un nombre y cree un nuevo "Punto SAV" en el fichero thermals.txt (vea el capitulo 3 – "Simulación de Aire Vertical").

"Refresh AI" adelanta la hora del FS en 2 minutos, forzando a recargar el trafico AI (Inteligencia Artificial). Esto se puede hacer a mano si, al cargar la nueva meteorología, quiere observar la nueva dirección del viento que tendrán el FS AI y el ATC.

El botón "Hide" minimiza el ASV6 y lo envía a la barra de tareas del sistema.

"Quit" cierra todas las conexiones abiertas y sale del ASV6.

Toda la meteorología mostrada en esta pantalla está relacionada al fichero activo o en uso, puede ser la real si el modo En Línea esta activado, o uno previamente descargado mediante una operación "Download" o "Load Wx" si esta en modo Fuera de Línea.

La meteorología mostrada en los informes puede no ser siempre la representada en el FS2004. Esto ocurre por el diseño de la consecución del máximo realismo. Raramente en el mundo real las condiciones son exactas a las de los informes, y estas cambian continuamente. Por eso, pequeñas variaciones son normales.

Recuerde que cuando la meteorología esta suprimida, no será actualizada, y se mostrará la última usada (destacado por "RMK OLD RMK SUPPRESSED" (Obsoletas observaciones omitidas) en la cadena del METAR).

#### Configuración del Wx (meteorología)

El interface de Configuración Wx le permite definir su propia meteorología con los sistemas propios del ASV6 y del FS2004.

Este control esta diseñado para su uso en modo Fuera de Línea "OFFLINE". Hacer cambios en el Configurador Wx, pone automáticamente el modo Fuera de Línea "OFFLINE" (si el modo En Línea "ONLINE está en uso).

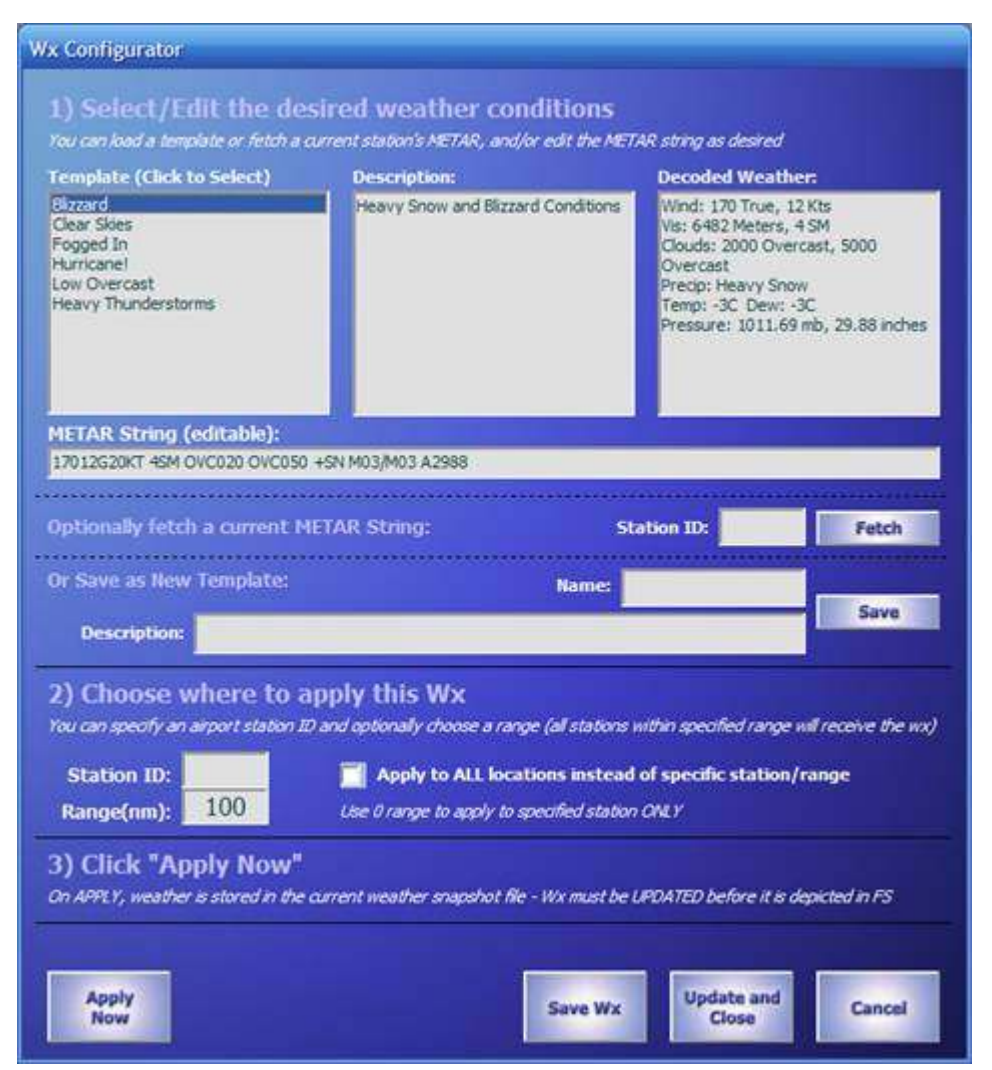

Como puede ver, en la ventana del interface, los ajustes de meteorología tienen un proceso de 3 pasos: Primero, definir la meteorología por medio de varios métodos:

- Seleccionando una plantilla previamente quardada
- Buscando una cadena METAR actual
- Editando o creando manualmente una cadena METAR

Lo siguiente, elegir donde aplicar la meteorología. Introduciendo el ID de la estación, seleccionando el rango donde aplicarla desde el ID de la estación, o opcionalmente elegir aplicarla a todo el mundo.

Por último, pulsar "Apply Now" (aplicar ahora) para que la meteorología elegida se active. El ASV6 podrá ahora usar la meteorología en futuros procesos durante la actualización.

Puede, opcionalmente, guardar el fichero actual de Wx usando el botón "Save Wx".

Para que la meteorología sea usada inmediatamente por el FS, debe forzar la actualización, pulse el botón "Update y Close" cuando esté listo para volar con su nueva meteorología.

El botón "Cancel" cierra el interface del configurador de Wx y vuelve a la pantalla principal del ASV6.

NOTA: Las plantillas se pueden guardar con el nombre y descripción, modificando la cadena del METAR como desee, y pulsando el botón "Save". Puede borrar la plantilla de la lista borrando el fichero .AST asociado y localizado en ASV6\Templates. Los archivos .AST se pueden compartir con otros usuarios de ASV6.

NOTA: Puede usar las cadenas METAR y la ventana del Decodificador para probar distintos códigos METAR. El decodificador se sincroniza automáticamente a la cadena del METAR. ¡Es un buen método para experimentar y aprender la terminología de las cadenas METAR!

#### Nueva Ruta y Cuaderno de Navegación

Cargar un Plan de Vuelo en el ASV6 no es necesario, pero haciéndolo permite incrementar su funcionalidad:

- Información del aeropuerto de destino y distancia se mostraran el la ventana principal
- · Durante el vuelo, sintonizando 122.00, podrá escuchar los informes del aeropuerto de destino

Si usa el ActiveRadar, podrá sincronizarlo con el plan de vuelo para una mejor y consistente información de los datos de precipitaciones.

- · Forzará a la meteorología de la zona de destino a ser la solicitada
- · También la fuerza de los vientos en destino
- · O la meteorología de VATSIM será funcional

Los Informes Meteorológicos y el Cuaderno de Navegación estarán disponibles

Para cargar un Plan de Vuelo, pulse el botón "New Route" desde la ventana principal del ASV6. Se mostrará la siguiente ventana:

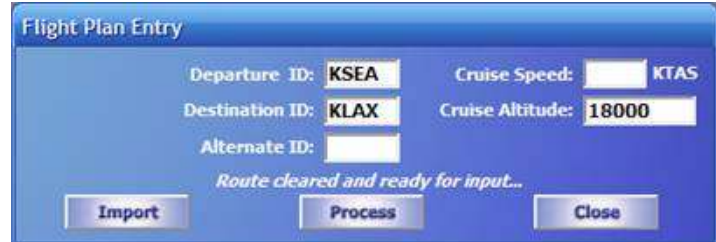

Introduzca los ICAO de los aeropuertos de salida y llegada así como la altitud de crucero de su vuelo. El ID del alternativo y la velocidad de crucero son opcionales.

Alternativamente, puede importar un Plan de Vuelo existente (formato .PLN del FS2004) usando el botón "Import".

Cuando los campos del Plan de Vuelo estén correctamente cumplimentados, presione

el botón "Process" y tendrá el Plan de Vuelo computado.

Cuando el plan del vuelo sea procesado (puede tomar su tiempo dependiendo del número de puntos), comenzará automáticamente una actualización para procesar toda la meteorología basada en su ruta y opciones de ajuste.

La pantalla de Informes Meteorológicos / Cuaderno de Navegación mostrará con detalle la meteorología de todo su vuelo:

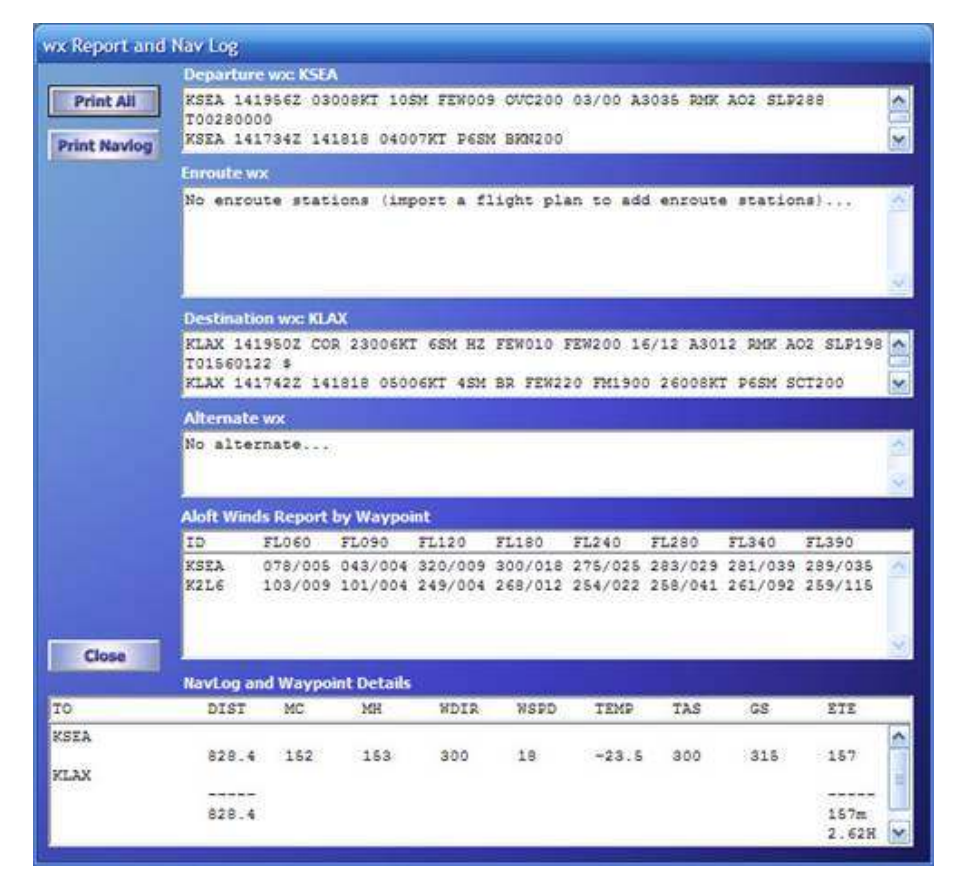

Puede imprimir el informe entero pulsando el botón "Print All", o solo la parte del cuaderno de navegación usando el botón "Print Navlog". Cierre la ventana pulsando el botón "Close".

Puede rellamar al informe meteorológico y cuaderno de navegación en cualquier momento presionando el botón "Navlog" en la pantalla principal.

#### Download

Cargar la meteorología actual o histórica es fácil con el ASV6. Solo llamando a la pantalla de Descarga desde la pantalla principal del ASV6:

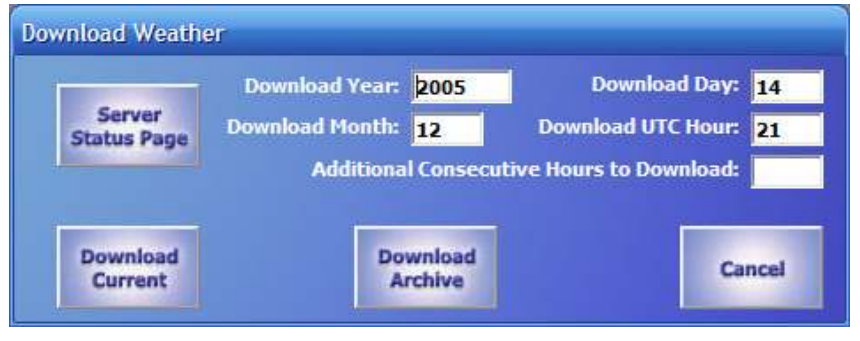

Para descargar la meteorología actual (la mas reciente), pulse el botón "Download Current".

Para descargar meteorología histórica, entre la fecha y hora deseada en los campos y pulse "Download Archive".

Puede también descargar adicionales horas consecutivas (desde una hora de comienzo indicada) entrando un valor en el

campo apropiado. Más de 24 horas se pueden descargar en una sesión. Cada archivo tiene aproximadamente 400K de tamaño y se guarda en su "carpeta de meteorología por defecto" como defina en las opciones del ASV6.

Hay archivos disponibles desde el 15 de Diciembre de 2003, con una relación de 4 archivos por día (00, 06, 12, y 18Z) con vientos estándar en alta resolución.

Desde el 16 de Abril de 2005, los archivos están disponibles a intervalos de una hora (24 por día) con aumento de los vientos oceánicos y rurales de alta resolución.

Pulse el botón "Cancel" para cerrar la ventana de descargas.

Tome nota de que las descargas manuales no son necesarias cuando use el modo "Online".

#### **Opciones**

Desde los comienzos del ActiveSky, los usuarios han buscado formas de tener mayor control sobre las funciones de meteorología. Comenzamos con aproximadamente 5 opciones, y ¡ahora tenemos sobre 50! Todas estas opciones pueden parecer confusas para los nuevos usuarios del ASV6, pero esta sección describirá cada uno de ellos en como y en que afecta al proceso meteorológico.

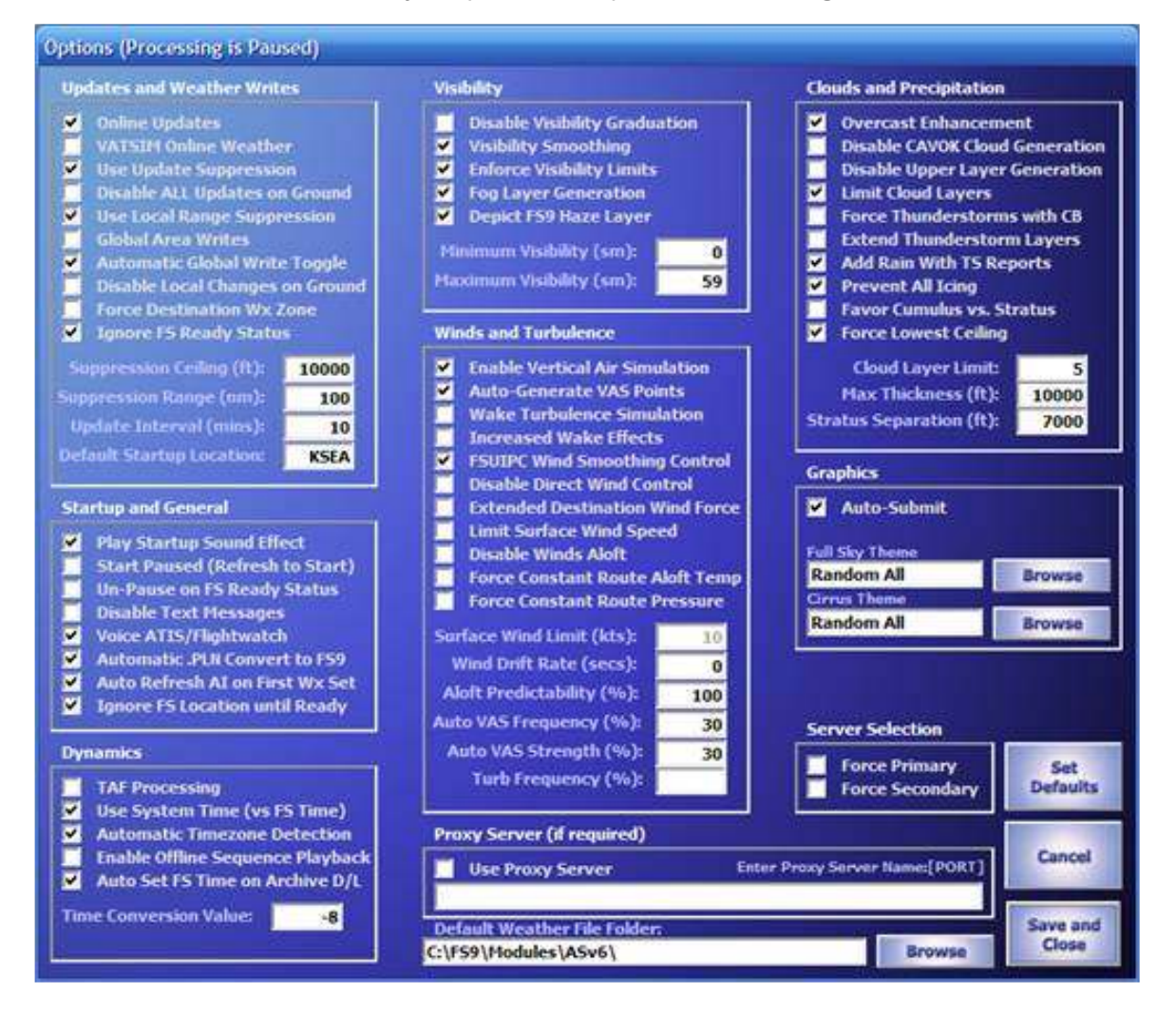

Cuando dude, puede siempre volver a las opciones de ajuste recomendadas usando el botón "Set Defaults".

Comenzaremos desde arriba a la izquierda para terminar abajo a la derecha:

Actualizaciones y composiciones de Meteorología

Online Updates – Marcado, mantiene la meteorología real con descargas automáticas en tiempo real en cada actualización. Use este modo para meteorología mundial real.

VATSIM Online Weather – Si usa este modo obtendrá la meteorología de los servidores de VATSIM y tendrá al ASV6 descargando automáticamente y procesando los METAR de los aeropuertos de salida y destino, marcando esta opción. Puede tener un Pla de Vuelo cargado. "Forzar la Wx de la Zona de Destino" deberá estar marcado para asegurarse unas consistentes aproximaciones y aterrizajes con comunicación PILOTO/ATC. Raramente puede esta opción tener actualmente algún efecto, si las fechas no son las mismas para los dos.

Use Update Suppression – Marque esta para evitar actualizaciones mientras está en el aire (más de 30 kts de GS) y por debajo del techo configurado en Suppression Ceiling. Es útil para evitar actualizaciones y posibles parpadeos producidos por el sistema durante fases del vuelo críticas.

Inhabilita ALL Updates on Ground – Elimina cualquier proceso de actualización normal mientras el avión está en tierra (o la GS es menor de 30 kts). Uselo con precaución. Todas las actualizaciones meteorológicas, incluso las áreas no locales (como su destino), para prevenir esto, solo pulse "REFRESH".

Use Local Range Suppression – Este activa el sistema de supresión local del ASV6, para evitar cambios de wx en el área localizada alrededor de su avión. Efectivamente elimina irreales cambios de meteorología (pops), permitiéndole volar dentro de una meteorología que cambia justo delante de ti. Cuando la active (recomendado), los ajustes del rango de supresión se usan para determinar que estaciones se suprimen. Cuando lo suprima, los datos y la meteorología no se actualizaran, y se notificará poniendo "RMK OLD RMK SUPPRESSED" en la cadena del informe METAR. Este sistema no siempre prevé nubes irreales con seguridad, especialmente en zonas rurales. Incrementar el rango de supresión puede ayudarle a reducir los cambios de nubes irreales (pops) en dichas zonas.

Global Area Writes – Representa su meteorología actual en todo el globo del FS2004, cuando se usa se representa la meteorología que exista a unas 120nm de la estación que la reporta.

Automatic Global Write Toggle – Cambia automáticamente las opciones de representación meteorológica dependiendo del número de estaciones en las diversas zonas. Si la zona tiene múltiples estaciones, la representación global puede ser inutilizada. Si la zona es de baja densidad, la representación global será establecida. Esto le ayudará a prevenir nubes irreales en la mayoría de las circunstancias, pero sería mejor deshabilitarla y controlar manualmente los ajustes de representación global para conseguir mejores resultados.

Inhabilita Local Changes on Ground – Permite actualizaciones meteorológicas en tierra, pero solo para la zona fuera del rango de supresión. Esto provee de cambios consistentes de meteorología en las zonas cercanas a la de restricción de su aeropuerto, pero deja las cosas en calma a ras de tierra (para prevenir efectos inesperados).

Force Destination Wx Zone – Fuerza a la igualar la meteorología del aeropuerto de destino a todas las estaciones a 80nm del mismo. Solo funciona cuando el plan de vuelo esta cargado. Utilícelo para igualar las condiciones meteorológicas en las zonas de aproximación y salida.

Ignore FS Ready Status – Permite cargar representaciones meteorológicas guardadas anteriormente e algún vuelo con el FS (cuando esté ajustado en el menú del FS). Permite rápidos procesos de actualización inicial pero puede causar problemas de irregularidad meteorológica en algunas circunstancias.

Suppression Ceiling – Como he explicado arriba, cuando "Use Update Suppression" está activado, y estas en el aire, no se realizaran actualizaciones por debajo de esta altitud. Previene al sistema de esfuerzos y titubeos durante fases criticas del vuelo. Con reactores se deben usar valores altos (por ejemplo 20000ft) para pequeños aviones de hélice seleccione unos 4000ft. Ajústelo por debajo del nivel de crucero si quiere actualizaciones solo cuando este en ruta.

Suppresion Range – Como he explicado arriba, cuando "Use Local Suppression" esta activado, y esta en el aire, los cambios de WX dentro del radio del rango serán suprimidas, para prevenir cambios en las nubes visibles. Utilice un rango alto en zonas de baja densidad de estaciones.

Update Interval – Intervalo mínimo de actualización (en minutos). El número del intervalo de actualización puede ser pequeño dependiendo de los procesos particulares del ASV6 y los datos meteorológicos en uso.

Default Startup Location – Introduzca el ICAO de la estación meteorológica por defecto al arrancar el ASV6 cuando el FS9 no está en funcionamiento (o no tiene información local).(N.T.: si el FS9 está en funcionamiento el ASV6 arrancará con la meteorología de la estación mas cercana a su posición).

#### Startup y General

Play Startup Sound Effect – Un efecto de sonido se reproducirá al cargar el ASV6.

Start Paused – Evita procesos del ASV6 desde el arranque hasta que pulse en "REFRESH". Utilicelo cuando quiera cambiar de localización su vuelo en el FS9 antes de cualquier proceso de cambio de meteorología.

Un-Pause on FS Ready Status – Si el ASV6 está en pausa (visto arriba, en la opción Start Paused) volverá a activo cuando detecte que un vuelo ha sido cargado mediante el FS Ready Status Flag.

Inhabilita Text Messages – Impide que aparezca la barra de mensajes en el FS2004.

Voice ATIS/Flightwatch – Permite escuchar el sistema de información meteorológica ATIS repetida, cuando sintoniza la frecuencia 122.00.

Automatic .PLN Convert to FS9 – Cuando esta activado, todos los ficheros de planes de vuelo cargados serán automáticamente vueltos a guardar en formato .PLN nativo del FS9. Utilícelo para hacer compatible el ASV6 con otros add-ons (especialmente con utilidades de planificación de vuelo de terceros). Los planes de vuelo para el ActiveRadar se pueden cargar en formato nativo del FS9.

Auto Refresh AI on First Wx Set – Automáticamente avanza el tiempo 2 minutos para obligar al FS ATC y a la AI a reajustarse, en base a las nuevas condiciones de vientos.

Ignore FS Location until Ready - Evita leer la localización inicial del FS9 porque el ASV6 normalmente comienza sus procesos basándose en su propia localización. La mayoría de los usuarios no necesitan actualizaciones hasta que no terminan de programar su vuelo y comienza la simulación, esta opción efectivamente evita todos los procesos hasta que termina la carga de su vuelo programado. Puede usar el botón Import Route para especificar su aeropuerto de salida y que el ASV6 lo use para pre-simular los procesos y la información meteorológica (si lo desea).

#### **Dynamics**

TAF Processing – Habilita el sistema de proceso TAF para cambios dinámicos de meteorología. Para que funcione debe activar el ajuste de "Use System Time" para que sea igual que el tiempo del sistema y del FS. Vea el capitulo 3 – "TAF Processing" para mas información.

Use System Time (vs FS Time) – Usa el reloj del sistema para todas las características del ASV6 TAF/dynamics/Playback. Cuando esta desactivado usa la hora del FS.

Automatic Timezone Detection – Busca tu localización automáticamente y corrige el valor de corrección de tiempo.

Enable Offline Sequence Playback – Habilita el sistema de repetición, permitiéndole reproducir cualquier momentos histórico desde el 16 de Abril de 2005. Debe precargar el rango de archivos históricos deseados mediante la ventana de DESCARGAS para hacer el trabajo correctamente.

Auto Set FS Time on Archive DL - Esta opción realiza automáticamente tres acciones según una secuencia archivada y descargada:

1) Desactiva automáticamente USE SYSTEM TIME (si esta marcado) para obligar el proceso de tiempo del FS.

2) Activa automáticamente la secuencia de reproducción offline (si ya no lo está).

3) Ajusta automáticamente la fecha y hora con el FS.

Todo esto hace más fácil establecer la secuencia de reproducción en modo offline con los adecuados ajustes dinámicos de tiempo, tan pronto como el archivo es descargado. Esta opción automática no se aplica a archivos individuales descargados (no consecutivos).

Time Conversion Value – Tu valor de conversión para la hora UTC/Local. Utilizado para operciones especiales características dinámicas. Cuando Automatic TimeZone Detection está habilitado, este valor es deshabilitado.

#### **Visibility**

Inhabilita Visibility Graduation – Apaga el efecto de visibilidad gradual del ASV6, que incrementa la visibilidad tan suavemente como sea posible en su ruta de ascenso desde la superficie (y la reduce durante su descenso).

Visibility Smoothing – Recurra a la caracteristicas de suvidad de visibilidad del FSUIPC, cambia la visibilidad tan suavemente como sea posible.

Enforce Visibility Limits – Actívelo para prevenir excesivas configuraciones de mínimos/máximos valores de visibilidad.

Fog Layer Generation – Cuando esta activado, y la visibilidad es menor de 4nm en una estación particular, un seudo estrato de niebla puede ser generado por medio de estratos de nubes cumulonimbos a ras de suelo. Util para prevenir visibilidad en tierra cuando este volando a baja altura en zonas de intensa niebla.

Depict FS9 Haze Layer – Por defecto, el FS9 representa las capas de visibilidad por encima de cierta altitud (llamado límite de visibilidad). Puede ser un efecto agradable cuando vuele a baja altura. Sin embargo, cuando vuele a altos niveles, un irreal anillo de bruma seguirá nuestro avión. Además, el FSUIPC es incapaz de suavizar la interpretación de las condiciones cambiantes de visibilidad entre diferentes estaciones, causando aparentes nubes a baja altura / cambios de visibilidad. Marcando esta opción elimina del FS9 la capa de niebla y el ASV6's utiliza automáticamente graduación de visibilidad (si no esta deshabilitado) dejando las cosas tan suave como sea posible.

Minimum Visibility – Cuando el "Enforce Visibility Limits" está habilitado, este valor especifica la mínima visibilidad para cada una de las estaciones meteorológicas.

Maximum Visibility – Cuando "Enforce Visibility Limits" está habilitado, este valor especifica la máxima visibilidad para cada una de las estaciones meteorológicas.

#### Winds y Turbulence

Enable Vertical Air Simulation – Habilita el efecto de "térmica" incluidas ascendentes y descendentes. Las térmicas están guardadas en el fichero thermals.txt y se pueden crear o modificar según los gustos del usuario. Vea el capitulo 3 – "Vertical Air Simulation" para mas información.

Auto-Generation VAS Points – Genera térmicas automáticamente incluidas ascendentes y descendentes. Esto es aleatorio pero influenciado por el terreno, velocidad del viento y elevación sobre terreno montañoso. Los puntos de VAS (N.T.: Simulacion de Aire (viento) Vertical) no se generan estando en tierra. Vea el capitulo 3 – "Vertical Air Simulation" para mas información.

Wake Turbulence Simulation – Habilita el efecto de estela turbulenta, causando un fuerte movimiento cuando volamos por la estela dejada por otro avión. Habilite la opción de AI del FSUIPC cuando use esta característica para asegurar la correcta correspondencia con el ASV6 de la trayectoria de los otros aviones.

Increased Wake Effects – Incrementa el efecto de estela (si está habilitado) y podría temporalmente perder el control del avión.

FSUIPC Wind Smoothing Control – Habilita automáticamente la suavidad del viento en el FSUIPC para prevenir repentinos cambios de velocidad y o dirección del viento. Así que, los cambios pueden limitarse a 5 grados/kts por segundo. Para aumentar la suavidad, los usuarios registrados del FSUIPC pueden especificar el rango de suavidad.

Inhabilita Direct Wind Control – Inutiliza el sistema DWC de vientos del ASV6. Este sistema, cuando esta desactivado, corrige en el FS9 los cambios de dirección erróneos del viento, forzando a la meteorología computada en el ASV6 todo el tiempo. Contamos con que el ASV6 este ejecutándose para corregir la representación de los vientos.

Extended Destination Wind Force – Obliga a que todos los vientos sean como en el aeropuerto de destino. Por supuesto el Plan de Vuelo debe estar cargado.

Limit Surface Wind Speed – Activándolo, puede ajustar los límites del viento en superficie (efectivo hasta 300AGL).

Inhabilita Winds Aloft – Inhabilita los vientos en altura, representado solo vientos en superficie.

Force Constant Route Aloft Temp – Cuando está habilitado, obliga a todas las temperaturas a diferentes altitudes a ser coherentes a lo largo se su ruta de vuelo (requiere tener el Plan de Vuelo cargado y procesado). Se usa cuando volamos por rutas oceánicas con aviones sensibles porque podría experimentar cambios no deseados en las características de su vuelo al cambiar las temperaturas normales en cada punto de su vuelo.

Force Constant Route Pressure – Cuando está habilitado, obliga a la presión barométrica a ajustarse coherentemente a lo largo de su ruta de vuelo (requiere tener el Plan de Vuelo cargado y procesado). Se usa cuando volamos por rutas oceánicas con aviones sensibles porque podría experimentar cambios no deseados en las características de su vuelo al cambiar la presión barométrica normal en cada punto de su vuelo.

Surface Wind Limit – Si el "Limit Surface Wind Speed" está habilitado, puede especificar la fuerza máxima del viento en superficie (en nudos).

Wind Drift Rate – Especifica un valor entre 1-60 (en segundos), o 0 para inhabilita esta característica. Cuando está habilitado, el viento puede cambiar aleatoriamente desde el reporte inicial según los intervalos especificados. Por ejemplo, ajustarlo a 30 puede causar potentes cambios de viento cada 30 segundos. Esto creará realisticos cambios de viento que varían del informe meteorológico.

Aloft Predictability – Especifica un valor de 0 a 100 (en porcentaje). A 0, los vientos en altura raramente se parecerán a los de las condiciones meteorológicas reportadas. A 100, los vientos en altura siempre serán parecidos a los reportados por las condiciones meteorológicas. A 80, los vientos en altura se parecerán el 80% de las veces a los reportados, este es un buen y realistico ajuste.

Auto VAS Frequency – Si el "Auto VAS Generation" está habilitado, este especifica la frecuencia global (en porcentaje, de 1 a 100) donde aparecerán las térmica. A 100, las térmicas aparecerán con una relación de aproximadamente 1-2 por minuto. A 40, apareceran aproximadamente cada 3 minutos. Si vientos y terreno imponen mayor porcentaje de actividad térmica, dichas térmicas aparecerán mucho más frecuentes que lo especificado en los ajustes.

#### Proxy Server

Use Proxy Server – Si usa un servidor proxy, marque esta casilla. Si la marca, DEBE facilitar el nombre correcto del servidor al ASV6 para que descargue y trabaje correctamente. Consulte a su proveedor de servicios de Internet si no esta seguro.

Proxy Server Name:[Port] – Escriba el nombre (y el puerto si es necesario) usando el protocolo: NOMBRE:Puerto. Por ejemplo: proxy.my.net:80.

#### Server Options

Force Primary HiFi DataNet Server – Cuando está habilitado, todas las descargas solo se realizaran solo desde el Primary DataNet Server. Puede usar este procedimiento si la conexión con el servidor secundario es lenta o le da algún problema.

Force Secondary HiFi DataNet Server – Cuando está habilitado, todas las descargas se realizaran solo desde el Secondary DataNet Server Puede usar este procedimiento si la conexión con el servidor primario es lenta o le da algún problema.

Nota: El ASV6 automáticamente y por ciclos, cambia de servidor si la conexión le da algún problema en un primer intento.

#### Clouds y Precipitation

Overcast Enhancement – Redobla las capas de OVC para que parezcan mas espesas, para intentar conseguir un sólido cielo encapotado que no le permita ver a su través. Esto funciona bien la mayoría de las veces pero el FS9 dibujará menos nubes de las deseadas en algunas circunstancias. Estando habilitado, causa un evidente realce en altas prestaciones.

Disable CAVOK Cloud Generation – Previene aleatoria y automática generación de agradables capas de nubes cuando CAVOK está especificado en el informe METAR.

Disable Upper Layer Generation – Previene la generación automática del capas de nubes tipo cirro.

Limit Cloud Layers – Cuando está habilitado, puede especificar el número máximo de capas de nubes que representará el FS2004. Esto puede mejorar las características cuando se ajusta a un valor bajo.

Force Thunderstorms con CB – En algunos países, los CB (cumulonimbos) son reportados como nubes de desarrollo vertical, pero la tormenta aún no existe. En otros países, los CB se reportan en lugar de la propia tormenta. Para forzar la tormenta cuando se encuentran CB en el METAR, habilite esta opción.

Extend Thunderstorm Layers – Extiende las capas de tormenta mucho mas de lo posible en su representación vertical. Puede causar efecto de lluvia fuera de las nubes.

Add Rain With TS Reports – Algunos METAR muestran tormentas pero no lluvia (usualmente cuando las nubes se están desarrollando, y se muestran normalmente como CB). Esta opción añade automáticamente RA (lluvia) al METAR proporcionando precipitaciones si la tormenta esta presente (si reparar si existe especificación para las precipitaciones).

Prevent All Icing – Previene cualquier formación de hielo que pueda aparecer en las nubes.

Favor Cumulus – Elige mas cúmulos (contra estratos) representados por el ASV6 según estabilidad del aire, cálculos y supuestos. Si disfruta mas con nubes de tipo Cúmulo (hinchado), marque esta opción. Cuando está inhabilitada, ASV6 usa aire estable normal calculando aleatoriamente la influencia de determinados tipos de nubes.

Force Lowest Ceiling – Esta opción es útil en zonas donde el METAR pueda contener entrada de techos, dando un bajo y pobre resultado en la representación de los mismos (debido al conflicto entre los distintos techos). Cuando está habilitado, esta opción elimina cualquier capa por debajo del primer techo especificado (Quebradizo o cubierto) y extiende tantas capas para obtener el grosor apropiado.

Cloud Layer Limit – Si el "Limit Cloud Layers" esta habilitado, este especifica el máximo número de de capas de nubes a representar. 5 es un buen valor. Un alto valor ciertamente creará mas nubes pero disminuyendo las prestaciones. Un valor bajo representará menos nubes y mejores prestaciones.

Max Thickness – Especifica el grosor máximo las nubes bajas y medias. El grosor normal representado esta basado en la estabilidad del aire e influencias aleatorias, pero nunca puede exceder de este valor (en pies).

Stratus Separation – Algunas veces el FS9 dibujará una capa de estratos justo por debajo de otra de cúmulos, y causa un efecto de dibujo bloqueado. Esta condición no deseable se impide por las Especificaciones de separación mínima entre capas de cúmulos bajos y estratos altos (en pies).

#### Graphics (gráficos)

Auto-Submit – Permite la entrega de gráficos automáticos usando el ActiveSky Graphics o cualquier otro programa de gráficos capaz.

Full Sky Theme – Muestra el activo y normal Full Sky Theme para auto-representación. Pulse el botón del navegador para seleccionar un nuevo tema, o vaciar el texto para usar el último tema elegido. Los Full Sky Themes son auto-representado solo cuando el ASv6 detecte al FS9 como CERRADO, para que las nuevas texturas cambien requiere reiniciar el FS9.

Cirrus Theme – Muestra activo su actual Cirrus Theme para auto-presentación. Pulse el botón del navegador para seleccionar un nuevo tema, o deje en blanco este cuadro para usar el último tema representado. El tema Cirrus será auto-representado en cada intervalo de actualización. La nueva representación de nubes Cirrus se representara en su simulador, pero puede llevar algún tiempo para que la meteorología y las nubes se actualicen.

\*Los desarroyadores interesados en usar el sistema IGS (Intelligent Graphics Selection) en obtener el ASv6 para selecciones automáticamente y enviarnos texturas específicas, pueden contactar en development@hifisim.com. El sistema IGS puede usar cualquier textura, grupo de texturas, y obtener soporte automático para enlazar los componentes de las nubes (maps y alphas), conversores de resolución automáticas, generación de auto mip-map y mas.

Default Meteorología File Folder & Browse Button – Especifica el directorio por defecto donde se guardaran los archivos de meteorología. Use el navegador para buscar el directorio deseado.

Options Screen Command Buttons:

Set Defaults – Ajusta todas las opciones recomendadas como normales por defecto.

Cancel – Cierra la ventana de opciones y cancela todos los cambios.

Save y Close – Guarda las nuevas opciones y cierra la ventana.

#### Wx-Finder

La ventana del Wx-Finder muestra como encontrar fácilmente ciertas condiciones meteorológicas basadas en el archivo actual utilizado.

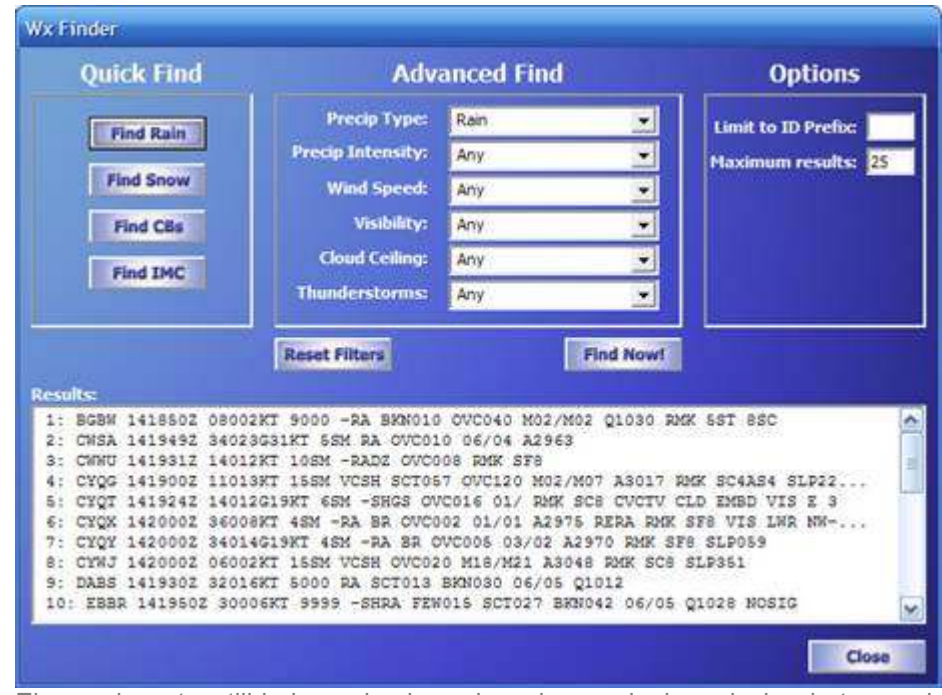

El uso de esta utilidad es simple, solo pulse cualquiera de los botones del "Quick Find" para buscar estaciones que reporten lluvia, nieve, tormentas o IMC (condiciones instrumentales).

Opcionalmente, rellene los parámetros del "Advanced Find" y pulse "Find Now!" para encontrar exactamente lo que esta buscando.

Note que al usar el botón "Find IMC" busca techos por debajo de los 1000ft "O" visibilidad menor de 3 millas, mientras el uso de "Advanced Find" utiliza "Y" para el patrón de coincidencias.

Puede limitar sus busquedas a ciertos prefijos poniendo dicho prefijo en el cuadro "Limit to ID Prefix:". Por ejemplo para buscar solo estaciones en la España peninsular introduzca "LE".

Additionally you can limit the maximum number or search results.

### Capitulo 3 - Using ASV6

Procedimientos de puesta en marcha de vuelos

Con el ASV6 se pueden usar diferentes caminos, pensamos que el método más fácil es el siguiente:

- 1. Arranque el ASV6 usando el icono del escritorio o el del programa localizado en "Inicio, Todos los programas, ASV6"
- 2. Configure las opciones del ASV6 y/o el ActiveSky Graphics como desee + descargue /seleccione la meteorología deseada.
- 3. Introduzca o importe un Plan de Vuelo en el ASV6 o sus aeropuertos de salida y destino si los conoce (es altamente recomendable, para un mejor y eficiente proceso de puesta en marcha y necesario para un preciso ICS, introducir otras localizaciones específicas en el ASV6).
- 4. Ejecute el Flight Simulator posicione su avión.
- 5. Espere a que se actualice la por completo la meteorología inicial (puede llevar casi 5 minutos).
- 6. Proceda con su vuelo…

Puede iniciar el ASV6 después de tener listo su FS2004, pero algunos cambios de texturas pueden requerir el reinicio del FS2004 para que surtan efecto.

CONSEJO: El ASV6 automáticamente comienza a ajustar la meteorología una vez se ha conectado con el FS2004. Para prevenir que esto ocurra (mientras cambia de localización, etc. Antes de que actualice), solo active "Start Paused" en las opciones del ASV6. Cuando tenga listo el simulador, solo pulse el botón REFRESH y el ASV6 reanudará el proceso.

El ASV6 se puede cerrar en cualquier momento. La meteorología existente en el FS2004 (si aún funciona) permanecerá estática si esto ocurre.

Puede también ocultar el ASV6 y enviarlo a la barra de tareas del sistema usando el botón HIDE en la pantalla principal.

Usando ActiveSky Graphics y Automatic Submission (Entregas automáticas)

El ASv6 puede ejecutar automáticamente el ASG para entrega automática cada vez que se actualice la meteorología. Para usar carácteristica, marque el botón "Auto Graphics Submit" en la pantalla Options en l categoría Graphics.

Su tema para Cielo Completo se cargará al cerrar el FS9 u obtenga su primera actualización meteorológica. Después de esta actualización sugerida puede ejecutar el FS9 para una apropiada representación basada en el tema elegido.

Su tema "Cirrus" puede ser sugerido cuando cargue el FS9 y u obtenga la actualización. Esto permitirá cambios en sus cirrus durante el vuelo. Puede llevar varios minutos para que el nuevo dibujo de texturas se represente basado en el intervalo de actualizaciones o supresiones ajustadas en su ASv6.

Si el tema está en blanco, se cargará el último utilizado. Para cambiar el tema a ejecutar, simplemente busque el deseado con el botón del navegador.

Para que el ASv6 automáticamente use la meteorología del tema seleccionado, use los temas "Wx-Influenced". Para cargar uno aleatoriamente, use temas "Random". O puede crear su propio tema personalizado y seleccionarlo para su ejecución automática.

Para mas información acerca de ActiveSky Graphics y Wx-Influenced o selección de gráficos aleatorios, por favor, vea la documentación incluida en el paquete del ActiveSky Graphics.

Actualizaciones y Supresiones

Si quiere meteorología realista, no espere que los cambios dinámicos sean como en el mundo real. El ASV6's actualiza la meteorología en procesos sutiles para hacer los cambios de meteorología tan reales como sea posible, mientras ponemos de acuerdo las actuales técnicas de actualización venideras.

Cuando el ASV6 está ejecutándose, puede lanzar procesos de actualización automáticamente cada pocos minutos dependiendo de su ajuste del intervalo de actualización (por defecto cada 10 minutos). Durante las actualizaciones, se produce una nueva descarga (si está en modo ONLINE), y la meteorología es reprocesada y escrita por el FS2004.

El ASV6 ofrece muchas opciones para el control del proceso de actualización. Un elemento crítico son las Supresiones. Porque idealmente no querríamos que la meteorología cambiase instantáneamente, la Local Suppression pueden evitar que ocurran cambios inmediatos en sus zonas colindantes. Esto evitará en tales casos cambios instantáneos de meteorología, vale la perna habilitar las actualizaciones de meteorología fuera de nuestra zona inmediata (las zonas donde podemos volar a continuación). Usando este sistema, acoplamos el sistema meteorológico de varias estaciones en el FS2004, su meteorología cambiará a través de los escenarios, permitiendo que tu vuelo encuentre nuevas formaciones de nubes y meteorología tan suave y real como nos sea posible.

Este sistema de Local Suppression tiene sus limitaciones. En zonas de baja densidad de estaciones, el FS2004 puede dibujar cambios lejanos de meteorología en las zonas inmediatas. Esto causa cambios visuales en las nubes. En zonas de alta densidad con unas pocas estaciones a menos de 500nm, no tendremos problemas. Si esta experimentando en tales casos, cambios en las nubes en estas zonas, pruebe a aumentar el rango de supresión para evitarlo en lo posible.

El ASV6 también tiene la "Update Suppression" para evitar todas las actualizaciones que ocurran por debajo de cierta altitud (a menos que este en tierra\*). A causa de que las actualizaciones pueden potencialmente consumir altos recursos, esto asegura que su simulador funcione suavemente durante fases críticas del vuelo.

Siempre, cuando el FS esta conectado, puede presionar el botón REFRESH para forzar una nueva actualización. Estas actualizaciones están sujetas a los ajustes de supresión, también puede ocurrir que la meteorología no cambie. Si quiere forzar la actualización de la meteorología local, ponga modo "slew" en el FS9 con la tecla "Y" y entonces pulse REFRESH. Desde que esta en modo slew y su GS es 0 el ASV6 asume que esta en tierra, permitiendo rescribir la meteorología local.

REFRESH también quita la pausa del ASV6 si la opción "Start ASV6 Paused" esta habilitada.

Cuando se actualiza la estación meteorológica esta suprimida, los datos mostrados en la ventana del ASV6 bloquea la antigua meteorología suprimida. Cuando ocurre, el comentario "RMK OLD RMK SUPPRESSED" aparecerá al final de la cadena METAR.

\* "En tierra" esta definido en el ASV6 por GS por debajo de 30 kt. Cuando esta en tierra, las actualizaciones locales de meteorología pueden ocurrir (dependiendo de cómo tenga la opción "ground updates"). De este modo, cuando esté en modo SLEW, a pesar de la altitud, el ASV6 considera que esta en tierra y los cambios de meteorología para las zonas locales estarán HABILITADOS sin tener en cuenta los ajustes de supresión.

#### Representation Meteorológica en FS2004 y ASV6

Desde el AS2004, ActiveSky esta exclusivamente integrado con el FS2004. El FS2004 usa un nuevo sistema basado en la descripción de las estaciones meteorológicas, muy superior a sus anteriores versiones. Las diferencias más destacables: lleva un sistema de meteorología global donde esta puede representarse en una estación local viéndola en su simulador y desde su avión mirando hacía cualquier lugar en el horizonte. En el FS2004, las estaciones meteorológicas están configuradas para una única meteorología y es correctamente dibujado dentro del simulador. Puede tener nubes en el este, cielos claros por el sur, y lluvia en el oeste. Vuele al oeste y conforme se acerque irá entrando suavemente en nubes y precipitaciones. Como toma una completa ventaja de estos ajustes proveyendo de una única y realista meteorología a lo largo de las distintas estaciones.

Este sistema tiene algunas limitaciones. Primero, si en la zona donde vuela no tiene cerca una estación, no tendrá meteorología. Por el contrario si vuela en zonas donde tenga varias a unos pocos cientos de millas, el FS2004 puede interpolar las distintas meteorologías recibidas. Puede resultar que esperando un cielo "OVC" aparezca "SCT". Solo compara las condiciones atmosféricas directamente con las condiciones reportadas por el reporte meteorológico. A más de 2nm de la estación, el FS2004 interpreta los niveles variables de interpolación entre todas las estaciones adyacentes. Si la siguiente estación esta al rededor de 120nm, el FS2004 pondrá el sistema de meteorología global y representado esta (el ASV6 fijará esta dependiendo de sus ajustes de "global wx"). Cuando el "Global wx" esta activo, cualquier cambio en la wx se representará instantáneamente y no podrá volar dentro de nubes visualmente diferentes. La zona mas común donde observará este problema, es sobre el agua, durante las largas rutas oceánicas. Para prevenir esto en lo posible, puede usar los ajustes de supresión a tu gusto o cambiar los ajustes del "Global wx".

Para la visibilidad, el FS2004 usa una capa de bruma para mostrar ambiente brumoso cerca de la superficie. Este efecto puede ser agradable pero durante vuelos a gran altitud aparecerá siguiéndole un efecto de anillo brumoso, una experiencia negativa. El ASV6 utiliza diferentes interpretaciones de visibilidad y elimina las capas de neblina del FS9 (opción "Haze Layer"). El efecto de graduación de visibilidad (opcional) ayuda a realzar las transiciones de baja a alta visibilidad. La suavidad en la visibilidad facilita las transiciones laterales con ayuda del FSUIPC. De acuerdo, también tiene sus limitaciones, y en ciertas situaciones puede ocurrir que la visibilidad no sea lo suave que nos gustaría. Esto es especialmente apreciable cuando la visibilidad pasa de 9.9999 o 59.9999 sm. Para prevenir semejante transición, puede usar las opciones de mínima/máxima visibilidad y bloquear esta entre 10 y 59 miles. Puede inhabilitar las opciones de transición de visibilidad por completo, dejando las opciones por defecto del FS2004.

#### Online Mode

En "Online Mode" el ASV6 se conecta al servidor HiFi DataNet a cada intervalo de actualización descargando un nuevo fichero de meteorología (cuando este disponible). Esto mantiene sus cielos simulados sincronizados con el mundo real.

Es importante anotar que no todas las estaciones meteorológicas reportan datos consistentes. Algunas estaciones cierran de noche, algunas se cierran temporalmente para mantenimiento, otras se cierran definitivamente, etc. Cuando ocurre, el ASV6 usa pronósticos del tiempo (si se pueden conseguir, y tiene habilitado el procesador de TAF), para cambiar la meteorología de acuerdo con el pronostico. Esto ayuda a cambios mas reales de meteorología y hasta que tan pronto se pueda conseguir un nuevo METAR.

#### Offline Mode

En modo Offline el ASV6 continúa con sus operaciones y actualizaciones, pero sin conectarse para obtener nuevos ficheros de meteorología. En su lugar, puede seleccionar previamente ficheros guardados previamente, use uno de los previamente cargados, o descargue manualmente un archivo actualizado desde el servidor. Su meteorología puede cambiar solo como resultado de procesar un TAF (si está habilitado). Use el botón "DOWNLOAD" en la ventana principal para descargar cualquer archivo seleccionable desde el 15 de diciembre de 2003\*.

#### Offline Sequential Playback Mode

El modo "Sequential Playback" puede poner la fecha y hora de su simulador (o la del sistema) a la de un fichero de meteorología previamente descargado. Puede descargar un lapso historico de tiempo de varias horas y reproducirlas apropiadamente en su simulador. Si los ficheros secuenciales no se encuentran en su sistema, las últimas meteorologías previas pueden usarse. Pulse el botón "DOWNLOAD" de la ventana principal y seleccione cualquier archivo desde el 15 de diciembre de 2003\*. Puede también elegir para descargar ficheros adicionales de horas consecutivas (mas de 24) en un fácil paso.

NOTA: Los archivos desde el servidor están disponibles desde el 15 de diciembre de 2003 en resolución reducida y a intervalos de 4 por día. Desde el 16 de abril de 2005, los archivos están en alta resolución a intervalos de 24 horas por día. Los archivos tienen aproximadamente 400K de tamaño y cubren la totalidad del globo para todas las estaciones METAR, TAF y vientos en altura.

Cuando use "Sequential Playback", debe desmarcar la opción "USE SYSTEM TIME" para sincronizar el tiempo del FS. Simplemente cambie la fecha y hora en su FS date/time a la deseada para su comienzo en su sesión de repetición. Puede usar "System Time" pero deberá modificar la de su sistema a la hora del archivo a reproducir. Puede ser práctico para volar a diferentes horas del día con la meteorología que este buscando (Por ejemplo puede volar por la noche con la meteorología del día).

#### TAF Processing

El informe TAF (Terminal Aerodrome Forecast) contiene información de predicciones que el ASV6 puede usar para los cambios dinámicos de meteorología… cuando esté en modo Online, esto puede proveer de dinámica realista si las estaciones no reportan temporalmente nuevos datos METAR. En modo Offline, puede proveernos de cambios de meteorología por más de 24 horas sin ficheros adicionales.

Cuando use el proceso TAF, debe saber que tiene que tener habilitada la opción "Use System Time". Cuando esta habilitado, el reloj del sistema se usará para las comparaciones de hora de los informes METAR y TAF. Cuando esta inhabilitado, la hora del FS se usa para las comparaciones – asegurese de que los relojes del FS y el sistema están coordinados.

#### Así es como trabajan:

Los informes METAR y TAF serán comparados con el FS o con la hora del sistema.

Cuando la hora del METAR tiene mas de 30 minutos y el informe TAF tiene una hora válida y mas actual que le de el METAR, el informe TAF reemplazará lo relevante del METAR y automáticamente generará una nueva cadena METAR, enviándola de nuevo al procesador meteorológico del ASV6.

Simulación de aire vertical

El simulado de aire vertical provee de efectos ascendentes, descendentes y térmicos. Estos efectos funcionan por programación via "VAS Points" o por los guardados en el archivo "thermals.txt". Los VAS Points pueden ser generados automáticamente (en opciones, en ON por defecto) o creados manualmente.

- Como crear un VAS point manualmente:
- 1. Posicione su avión en el lugar deseado<br>2. Ponga un nombre al VAS point en la pa
- 2. Ponga un nombre al VAS point en la pantalla principal
- 3. Pulse el botón "Create"

4. Opcionalmente edite el fichero thermals.txt para ajustar las características del VAS point

Los VAS Points hechos manualmente tienen asignada características aleatorias pero puede forzarlo a componente vertical POSITIVO (ascendente).

Ajuste a componente negativo y obtendrá efectos de descenso.

El fichero Thermals.txt, los valores listado están en metros (altitud), millas náuticas (distancia) y en metros por segundo (la relación).

Durante la generación de un VAS Point automático, el terreno y los vientos pueden influir en los cambios de viento vertical. Por ejemplo, volando a 3000ft por una pendiente con fuerte viento en cara puede resultar una fuerte caída. Igualmente, volando colina abajo con fuerte viento en cara (o ascendente con fuerte viento en cola) puede resultar un fuerte ascenso. Sea precavido cuando vuele en terreno montañoso con aviones pequeños, algunos de estos vientos descendentes podrían exceder la capacidad de ascenso del avión!

Tenga en cuenta el terreno, la generación automática de pequeñas térmicas, ascendentes o descendentes pueden aparecer al aleatoriamente en todas las localizaciones en todas las localizaciones y altitudes influenciado por los ajustes del "Auto VAS Frequency". Esto posibilita largos viajes en planeador si es capáz de localizar las térmicas y tomar ventaja efectiva de las mismas. Deshabilite las "Auto VAS Generation" para evitar estos efectos.

Los "Auto VAS Points" permanecen en memoria incluso cerrando el ASV6. Estas no se guardan en el fichero thermals.txt. Cuando el "Auto VAS" está habilitado, ambos, VAS Points automáticos y pre-programados en el fichero Thermals.txt, pueden ser representados.

#### Capitulo 4 - ActiveRadar

El ActiveRadar es una librería .DLL en el FS2004. Se instala automáticamente con el ASV6.

El ActiveRadar estar en el mismo computador que el FS2004. Una vez instalado, el modulo se llama con la combinación CTRL-F12, o usando Vuelos, ActiveRadar desde el menú del FS.

Si usa eI ActiveRadar el computador del FS y mediante WideFS el ASV6 en otro computador, debe configurar manualmente la conexión entre el ActiveRadar y el ASV6. Vea el capitulo de instalación para mas información. Esto no es aplicable a menos que este usando el WideFS.

El ActiveRadar puede mostrar mucha información de ayuda para el Flight Simulator. Una vez abierto (CTRL-F12 o Vuelos, ActiveRadar), el Panel Radar se mostrará:

Para encender la unidad, presione el botón blanco redondo de energía en la parte de abajo del panel del

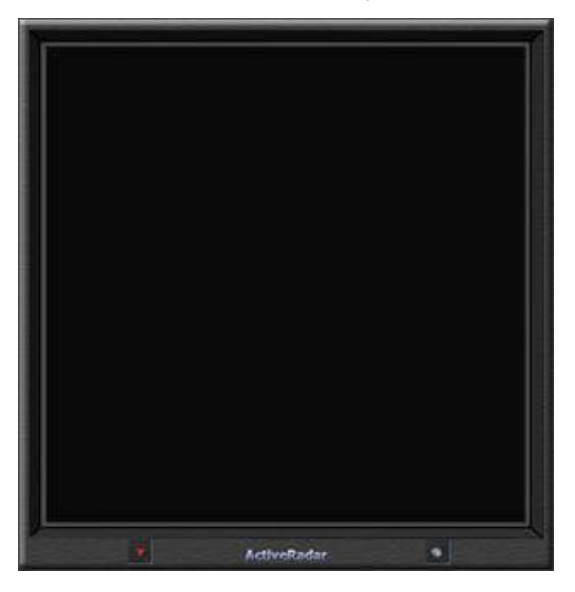

radar. Después de encender la unidad, el boton triangular rojo traerá el Mini-Display, una versión mas pequeña del Panel de Radar. Para volver al grande solo pulse el centro del Mini-Display.

Ambos pueden moverse pulsando y arrastrando de la parte alta del Display. CTRL-F12 puede mostrar/ocultar cualquier display del ActiveRadar.

Puede usar el Mini-Display para integrarlo al panel de su avión, arrastrándolo sobre cualquier indicador del mismo. La posición del display se guardara al salir.

Una vez aplique energía, el Radar Situation Display se encenderá mostrando lo que sigue:

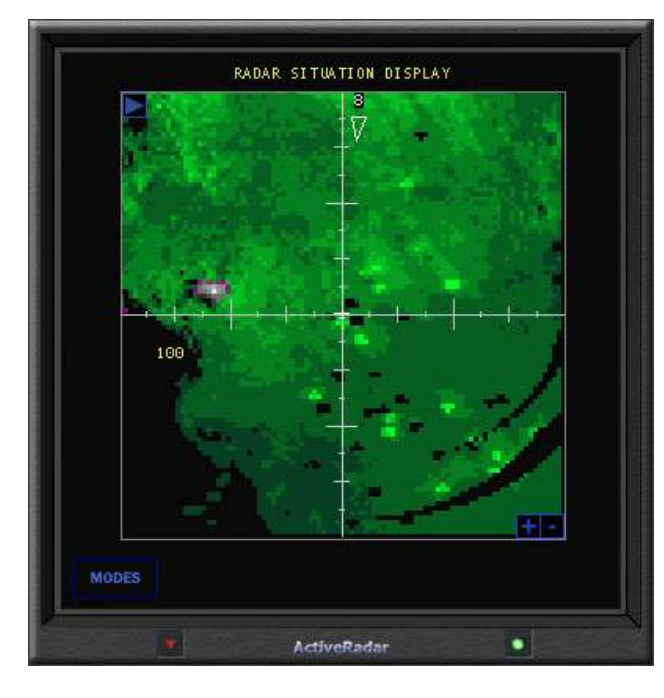

Podríamos analizar todos los comandos y características del Radar Situation Display en un momento. Pero por ahora, solo hablaremos de los comandos de MODES. Pulse el botón MODES y traerá el menú MODES.

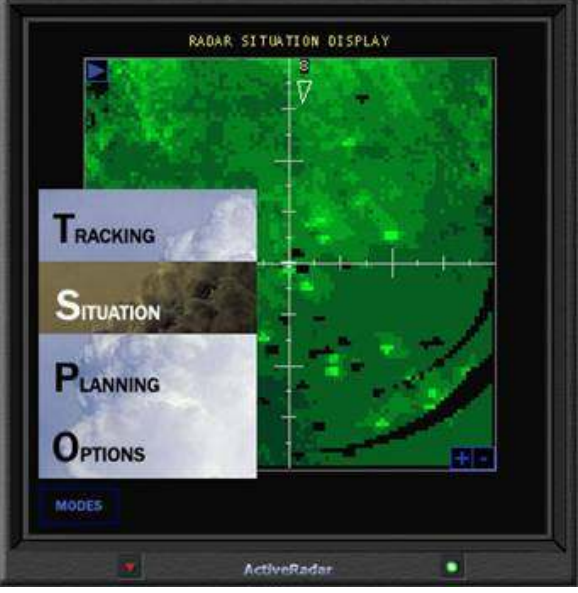

# MODES:

#### **Tracking**

Muestra la pantalla de seguimiento, mostrando le texto descodificado de la información meteorológica de la estación METAR mas cercana y estaciones en ruta/destino (si un Plan de Vuelo ha sido cargado via Planning display).

#### **Situation**

Sube el Situation Display, mostrando en color codificado las precipitaciones a lo largo de la ruta y aeropuerto de destino del plan de vuelo.

#### Planning

Permite importar el plan de vuelo del fichero .PLN del FS2004. SIEMPRE cree un plan de vuelo antes de usar el ActiveRadar para asegurarse de una información consistente a representar en su radar.

#### **Options**

Carga la pantalla de opciones donde puede configurar importantes ajustes de resolución del radar que pueden afectar espectacularmente en el rendimiento de su sistema. La representación del radar puede ser muy exacta, pero necesita grandes recursos si existen muchas precipitaciones en su rango de alcance. Afine su ajuste para un correcto balance entre recursos y resolución.

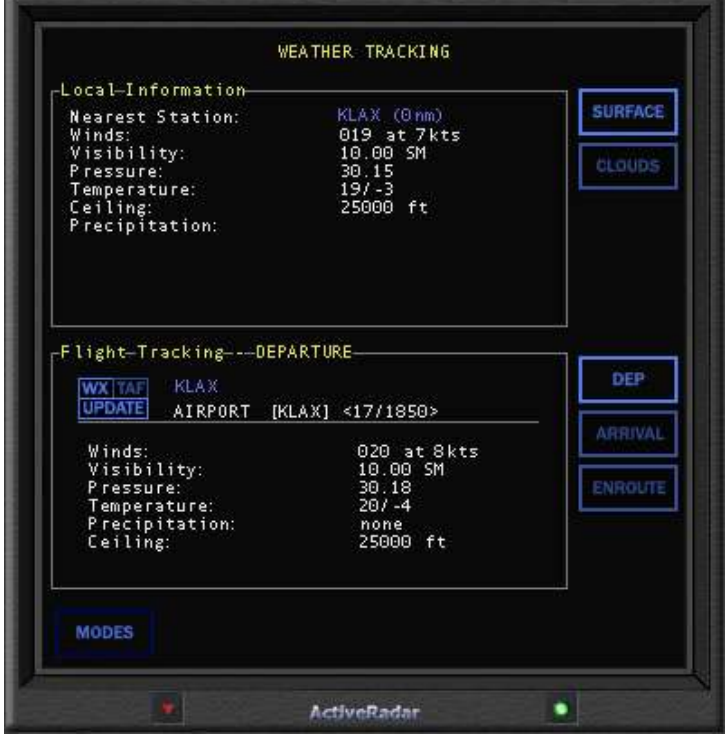

# Tracking Display

La meteorología de la estación más cercana, la de la ruta y la del destino se muestran aquí. Los botones Surface y Clouds intercambian la información entre superficie y nubes. Dep, Arrival y Enroute cambian entre los diferentes datos basados en su Plan de Vuelo. WX muestra la información METAR. TAF muestra la información prevista (debe tener conexión on line). UPDATE refresca los datos del ASV6.

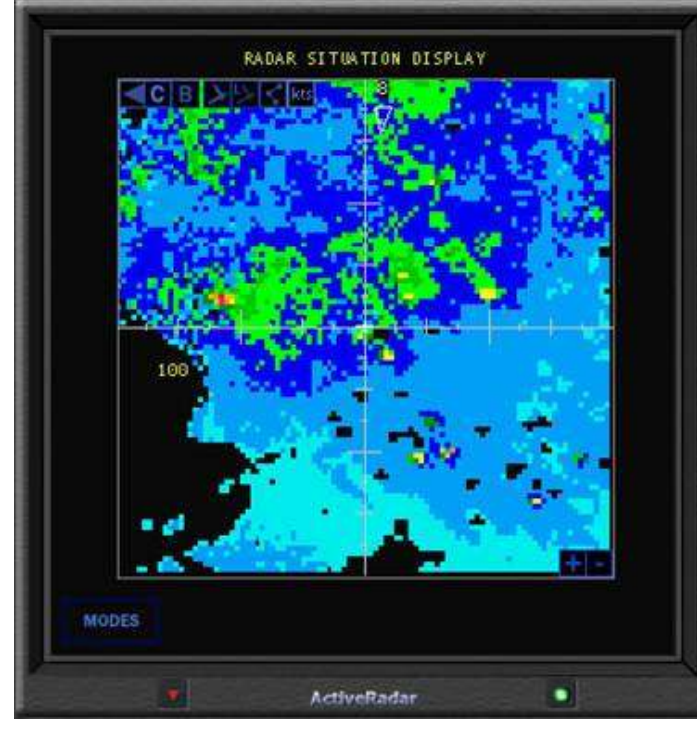

# Radar Situation Display

Este es el dibujo de su pantalla de radar. Todas las precipitaciones cargadas como previstas por el ASV6 generan los datos mostrados en formato estilo NEXRAD. Observe que se muestran solo las PRECIPITACIONES, NO FORMACIONES DE NUBES. Es un malentendido común que el radar muestre las nubes. No es cierto. Solo detecta alta humedad y precipitaciones.

Los botones +  $y -$  acercan y alejan respectivamente el alcance entre 25 y 200 millas. Lleva unos segundos que el radar muestre la actualización después de cambiar el nivel de alcance.

En la esquina superior izquierda, el radar tiene unos botones de comando. La flecha muestra u oculta los comandos:

 $\mathbb{C}$ 

Composite Precipitation Display. Comparable a muchos productos radar descargables de la web (de NOAA, por ejemplo). Muestra la intensidad de la humedad

o precipitación. El color rojo y amarillo es zona a eludir al menos en 20 millas. Vea abajo la carta de colores. B

Basic Precipitation Display. Muestra diferentes tipos de precipitaciones. El verde es lluvia, el blanco nieve y el púrpura mezcla. A color mas fuerte, mas intensidad del eco. Vea abajo la carta de colores.

Los demás comandos cambian entre diferentes tipos de iconos en el radar. De izquierda a derecha: Aeropuertos, etiquetas de Aeropuertos, ruta del Plan de Vuelo, dirección y velocidad del viento.

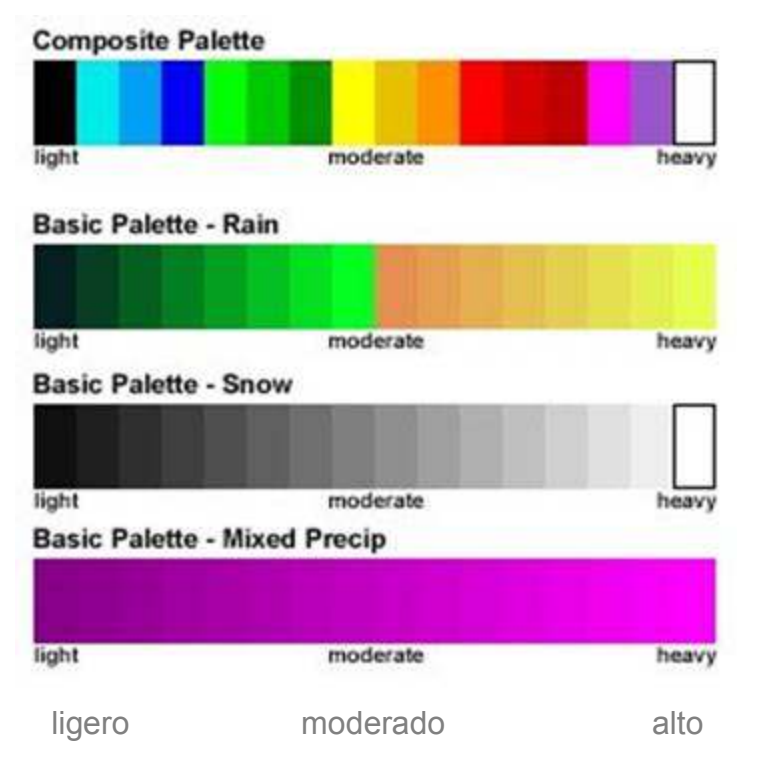

# ActiveRadar Color Palette Chart

Paleta compuesta

Paleta básica – Lluvia

Paleta básica – Nieve

Paleta básica – Precipitaciones mixtas

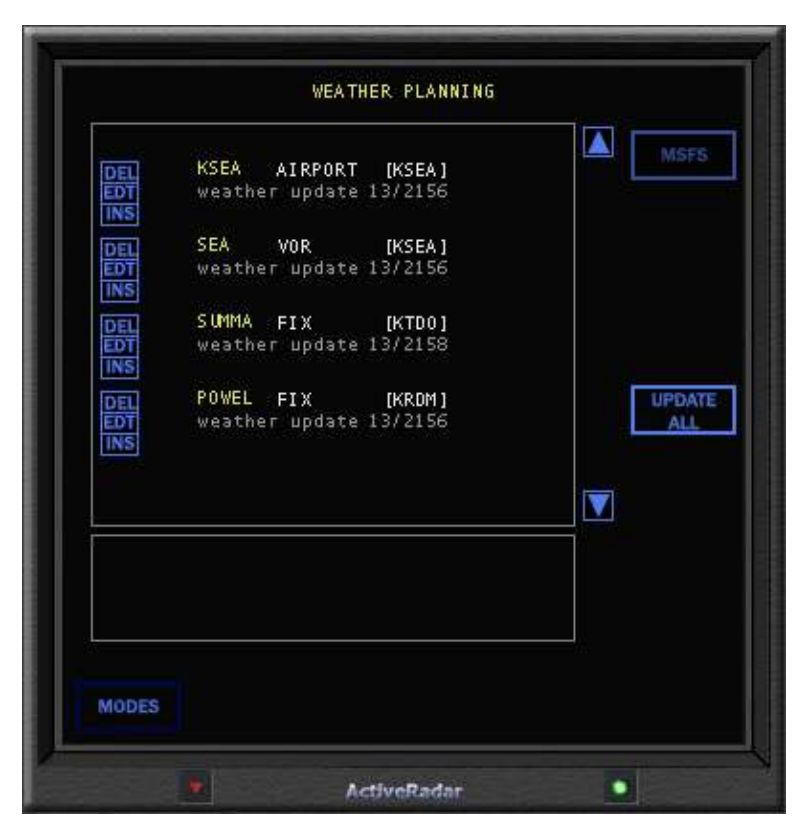

# Planning Display

En la pantalla del planificador puede importar planes de vuelo del FS2004 o hacer uno manualmente. Para importar, pulse el botón MSFS y seleccione su fichero de plan .PLN. Para hacerlo manualmente pulse los botones, el DEL (borra), EDT (modifica) y INS (inserta) para borrar, cambiar y poner puntos de ruta. Una vez tenga su plan de vuelo, pulse el botón UPDATE ALL para actualizar los datos.

El ASV6 debe tener el plan de vuelo cargado antes de cargar el mismo en el ActiveRadar para qeu los datos se transfieran apropiadamente.

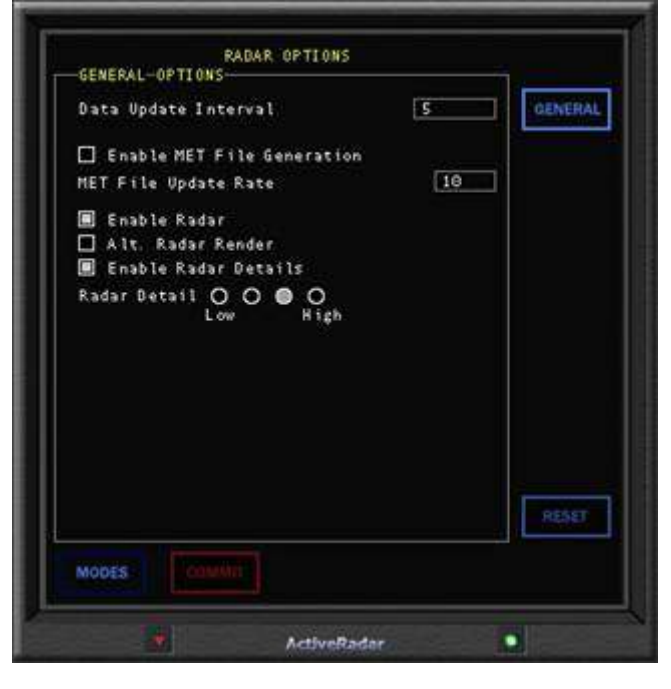

#### Enable Radar

Habilita el sistema radar. Inhabilite esta opción para evitar procesos de descarga para el radar, mejorando el rendimiento del sistema. El Radar Situation Display no mostrará las precipitaciones a menos que esta opción esta habilitada.

#### Alt Radar Render

Habilita el método alternativo de representación del radar. El método estándar usa píxeles rectangulares. El alternativo usa elipses para la representación, utilizando técnicas de multipaso para intensificar la salida. Usar el método alternativo impacta significativamente en las prestaciones del simulador. Use esta opción con precaución – Algunas tarjetas de video pueden no tener capacidad para mostrar este método alternativo en la representación Radar.

#### Radar Detail

Un ajuste de cuatro niveles, de bajo a alto, en los detalles del radar. El ajuste a nivel bajo usa menos píxeles y menos CPU. El ajuste a nivel mas alto usa mas píxeles y mas CPU.

# Options Display

Las opciones disponibles afecta a las prestaciones de su sistema. La opción de alto detalle es SOLO para sistemas de 1.5GHZ o más. Sistemas por debajo, deberán usar las opciones de bajo detalle.

#### Data Update Interval

Especifica el intervalo de las actualizaciones en minutos. Recuerde que si cambia la localización en el FS, llevará varios minutos actualizar los datos. Bajos intervalos, procesaran mas a menudo nuevos datos y podría afectar al rendimiento.

#### Enable MET File Generation y MET File Update Rate

Crea un fichero .MET para uso de programas externos (add-ons) incluido el FSFlightMax. Es un sistema obsoleto y no recomendable, pero proporcionamos funcionabilidad para el soporte de programas de terceros. El fichero .MET se escribe en el mismo directorio del ActiveRadar. El intervalo de actualización del fichero MET se especifica en el cuadro de entrada y en minutos.

# The Mini-Display

El Mini-Display se activa pulsando sobre el botón triangular rojo en la parte de abajo del la ventana principal del ActiveRadar (cerca del botón de encendido).

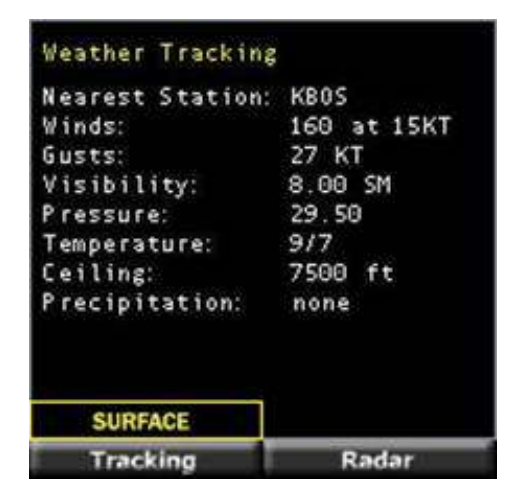

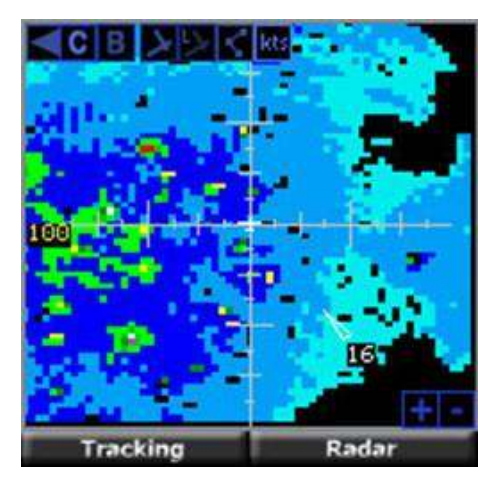

**Tracking** 

Muestra la ventana mini historial Radar

Muestra la ventana mini radar

Ambas pantallas mini funcionan exactamente igual que las pantallas estándar con sus mismas prestaciones.

Para conmutar entre ellas solo pulse la parte central de las mismas

#### Cápitulo 5 – METAR/TAF Decoder

TAF KPIT 091730Z 091818 15005KT 5SM HZ FEW020 WS010/31022KT FM1930 30015G25KT 3SM SHRA OVC015 TEMPO 2022 1/2SM +TSRA OVC008CB FM0100 27008KT 5SM SHRA BKN020 0VC040 PROB40 0407 1SM -RA BR FM1015 18005KT 6SM -SHRA OVC020 BECMG 1315 P6SM NSW SKC

METAR KPIT 091955Z COR 22015G25KT 3/4SM R28L/2600FT TSRA OVC010CB 18/16 A2992 RMK SLP045 T01820159

Explicación del informe TAF/METAR

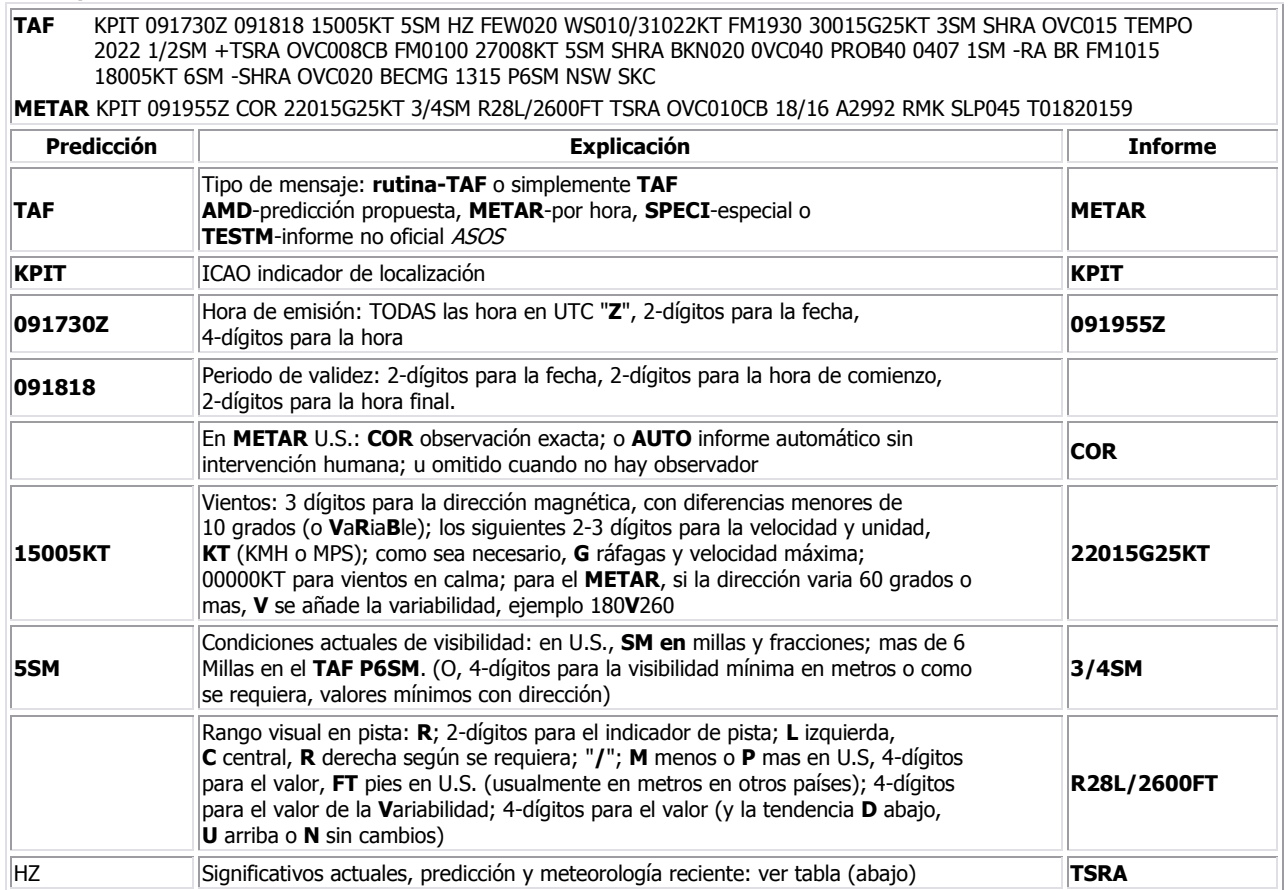

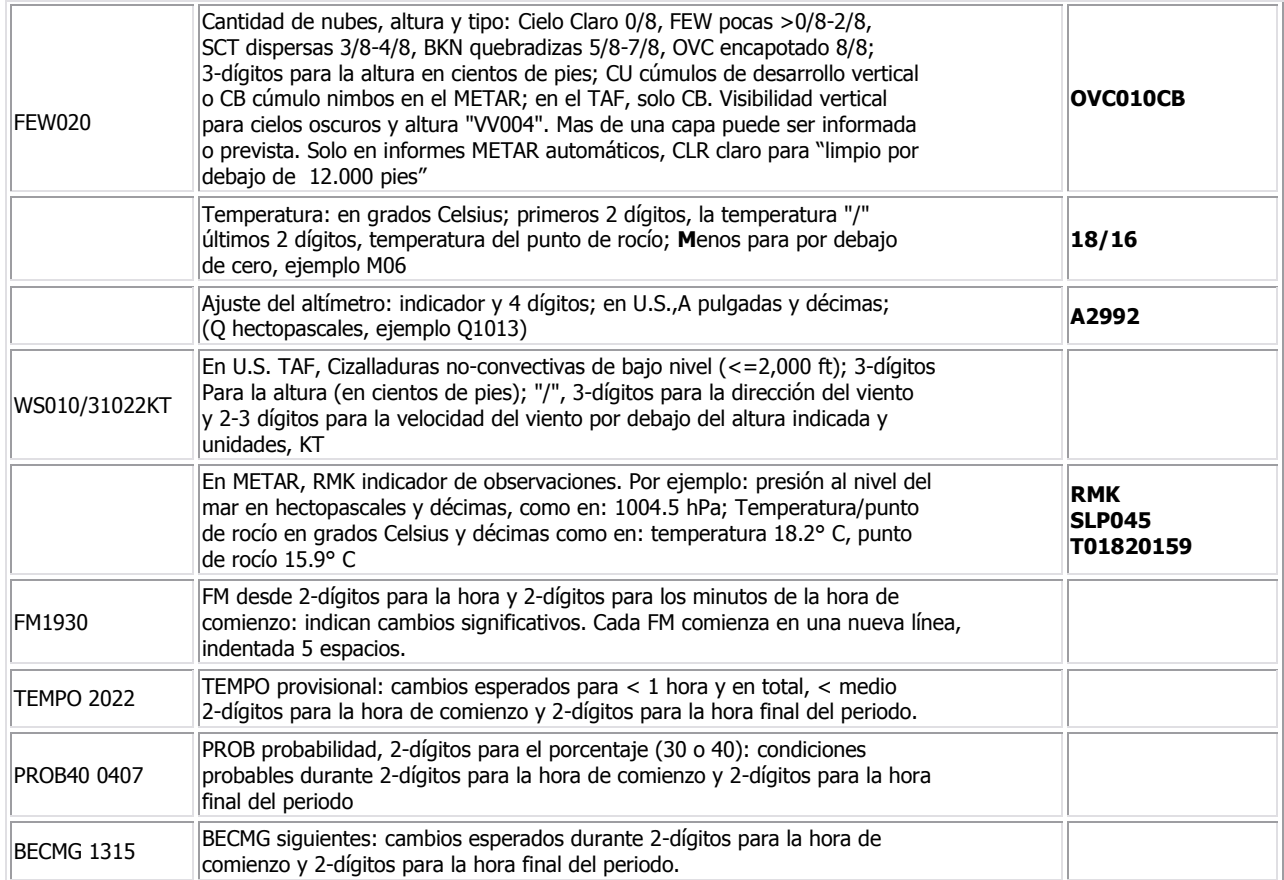

Tabla de Significativos Presentes, Predicciones y Meteorología Actual – Agrupados en categorías y usados en el orden listado abajo; o como se necesite en el TAF, sin importancia meteorológica.

CALIFICADORES

Intensidad o Proximidad<br>
- Ligero "sin s

"sin signo" Moderado + Fuerte

VC cercanía: pero no en el aeródromo;

 METAR en U.S., entre 5 y 10SM (millas) del punto/s de observación; TAF en U.S., 5 a 10SM (millas) del centro de un complejo de pistas (en otros países en 8 Km)

**Descriptores** 

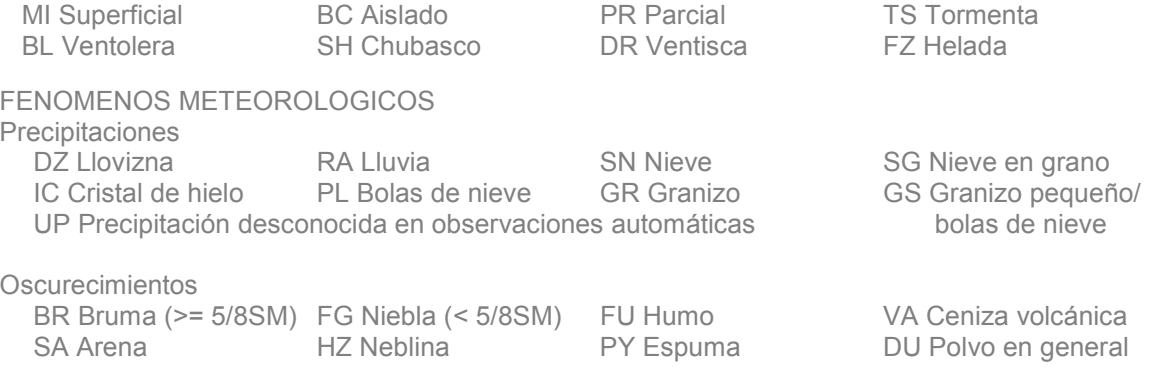

Otros

SQ Ráfagas SS Tormenta de arena DS Tormenta de polvo PO Remolino de polvo/arena FC Nubes chimenea +FC tornado/chorro de agua

Explicaciones entre paréntesis "( )" indican diferentes prácticas en el mundo.

\_ Techos no especificados; definidos como las capas mas bajas quebradizas o encapotadas, o la visibilidad vertical.

NWS en los TAF excluye las turbulencias, hielo y temperatura prevista; en los METAR excluye factores de tendencias.

Aunque no se usa en US, CAVOK (Ceiling And Visibility OK) reemplaza la visibilidad, meteorología y nubes si: la visibilidad >=10km; sin nubes por debajo de 5000 ft (1500m) o por debajo de la mínima altitud del sector, cualquiera que sea mayor, sin CB; sin precipitaciones, TS, DS, SS, MIFG, DRDU, DRSA, o DRSN.

# Capitulo 6 – Solución de problemas y soporte

Si experimenta algún problema con el ASV6, marque el "ASV6 Support FAQ" en Inicio, Programas, ASV6. Muchos problemas comunes y sus soluciones están listados aquí.

Todos los usuarios del ASV6 son titulares de soporte gratuito (vía foro en Internet) y actualizaciones (via web).

Las actualizaciones pueden ocasionalmente ser boletines enviados por correo-E de parches, nuevos usos y posiblemente para añadir nuevas características. HiFi simulation software no es un medio obligado para desarrollar y distribuir actualizaciones, pero es el camino para asegurarse que tiene nuestro producto al día, libre de errores y usable sin inconvenientes con muchas y diferentes configuraciones de sistema.

 Si tiene algún problema, una pregunta, o quiere enviarnos el informe de algún error, por favor acuda a nuestro foro de soporte, donde podrá ser asistido por muchos otros usuarios del ActiveSky y los desarrolladores:

## AVSIM ActiveSky Support Forum

http://www.avsim.com (Forums, ActiveSky Support)

Este foro requiere su registro con nombre de usuario antes de poder poner mensajes. Es rápido y fácil!

También QUEREMOS oír sus aportaciones y sugerencias. Por favor visite nuestro foro y háganos saber lo que piensa! El futuro desarrollo del ActiveSky depende de sus informes!

Nuestra web también contiene actualizaciones (cuando estén disponibles), Preguntas, respuestas, consejos y otras informaciones de ayuda sobre el ASV6. La web de HiFi simulation software y es: http://www.hifisim.com

Para contactar con HiFi Simulation Software vía correo-E: support@hifisim.com.

# Capitulo 7– Créditos

Bien, aquí estamos de nuevo! El ASV6 es otro gran paso para ustedes y no podríamos haberlo hecho sin todo el entusiasmo y el apoyo que nos han dado nuestro equipo de desarrolladores, probadores y usuarios. Muchas gracias por hacer del ActiveSky lo que es hoy!

Solo es un capitulo en el desarrollo de nuestra tecnología de simulación meteorológica. Buscamos mas desarrollos desde HiFi Simulation Software, llegarán!

El equipo de desarrollo del ASV6:

Damian Clark – Programador, Asistencia Técnica y Diseño General Jim Skorna – Asistencia Técnica, Ventas, Pruebas Internas y Diseño General Chris Willis – Entorno Grafico Activo, Desarrollador de la Asistencia Técnica y Diseño General

Equipo de probadores del ASV6:

Norman Blackburn, Simon Illingworth, Scott Gridley, Phil "Snowman" Cayton, Peter Zaehringer, Mats Johansson, Michael Jastrzebski, Nelson Lyon, Bruce Nicholson, Patrick "Pasterke" Maeyens, José Oliveira www.jcboliveira.name, Richard Green, Max Bern, Paul Lazarus, Steven Cullen, Efrain Ruiz www.flyapr.com, David Clarke, Tim Cable, Mike (Cruachan) Campbell, Nick Anzelino, Hugo Marien y Mark **McGrath** 

Agradecimiento especial a los compañeros Pete Dowson, Teri, Abel y Alex. **Gracias por todo!!!!!!!!!!!!**